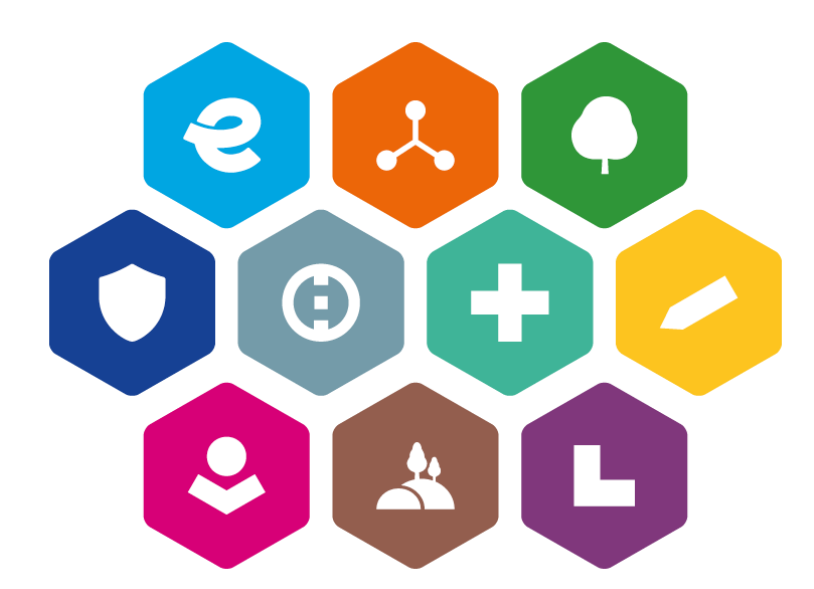

# **INTEGROVANÝ REGIONÁLNÍ OPERAČNÍ PROGRAM 2021–2027**

# **UŽIVATELSKÁ PŘÍRUČKA PRO PRÁCI V MS2021+**

# **POSTUP PODÁNÍ ŽÁDOSTI O ZMĚNU**

Vydání: 2

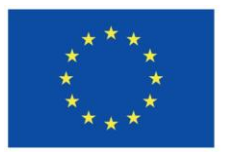

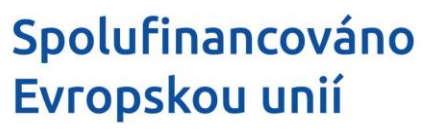

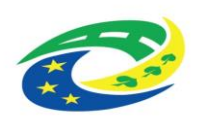

# **Schvalovací tabulka**

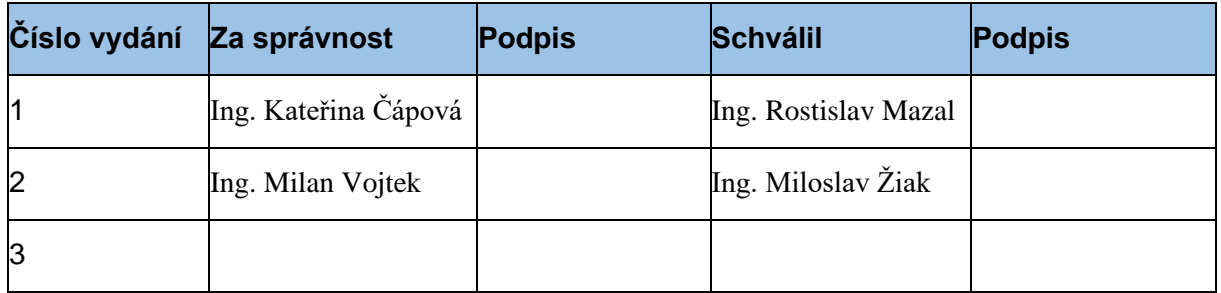

# **Vydání a účinnost**

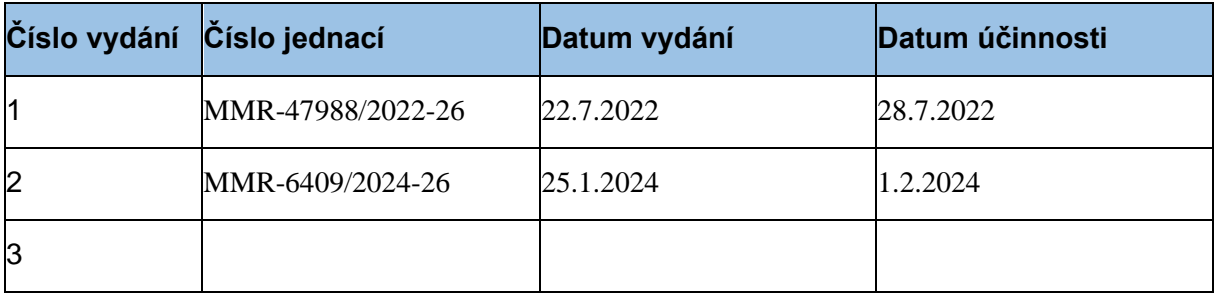

# <span id="page-2-0"></span>**Přehled provedených změn**

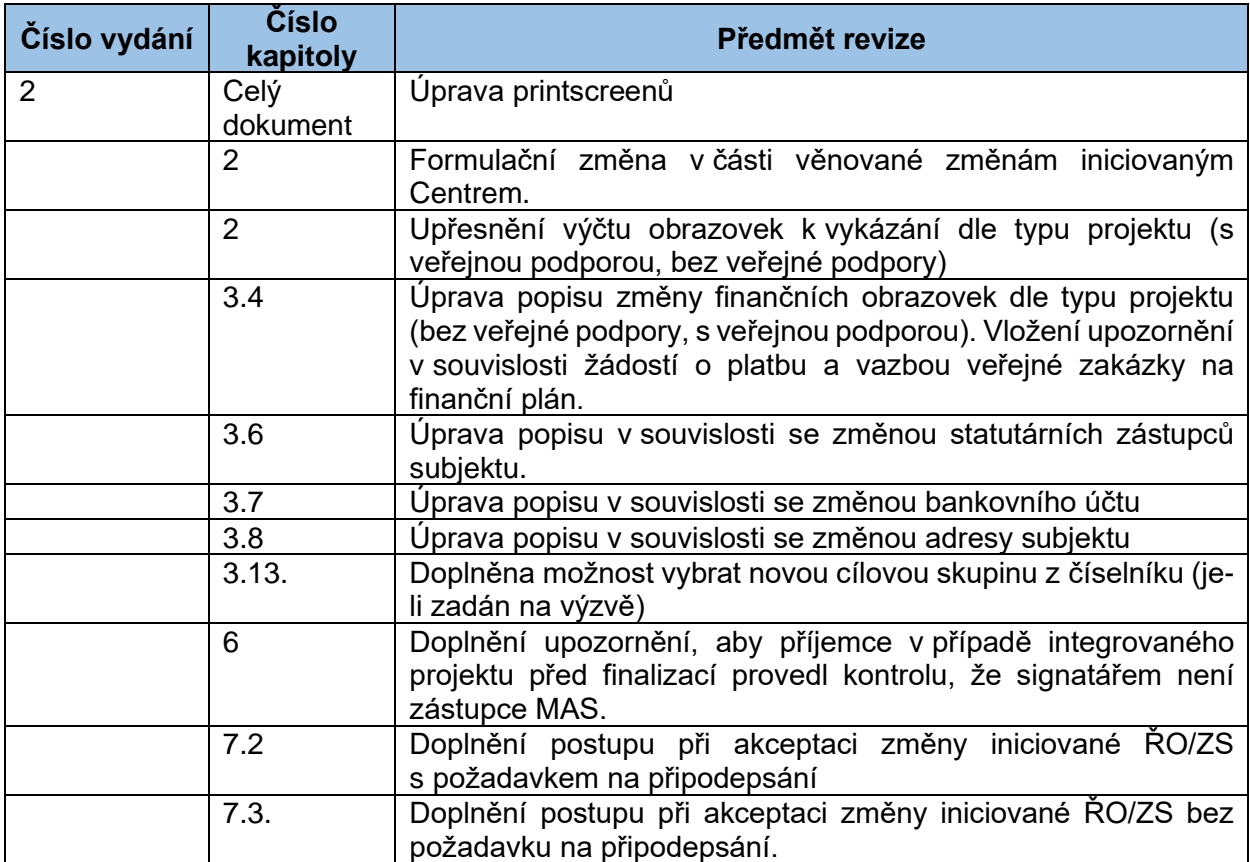

# **Obsah**

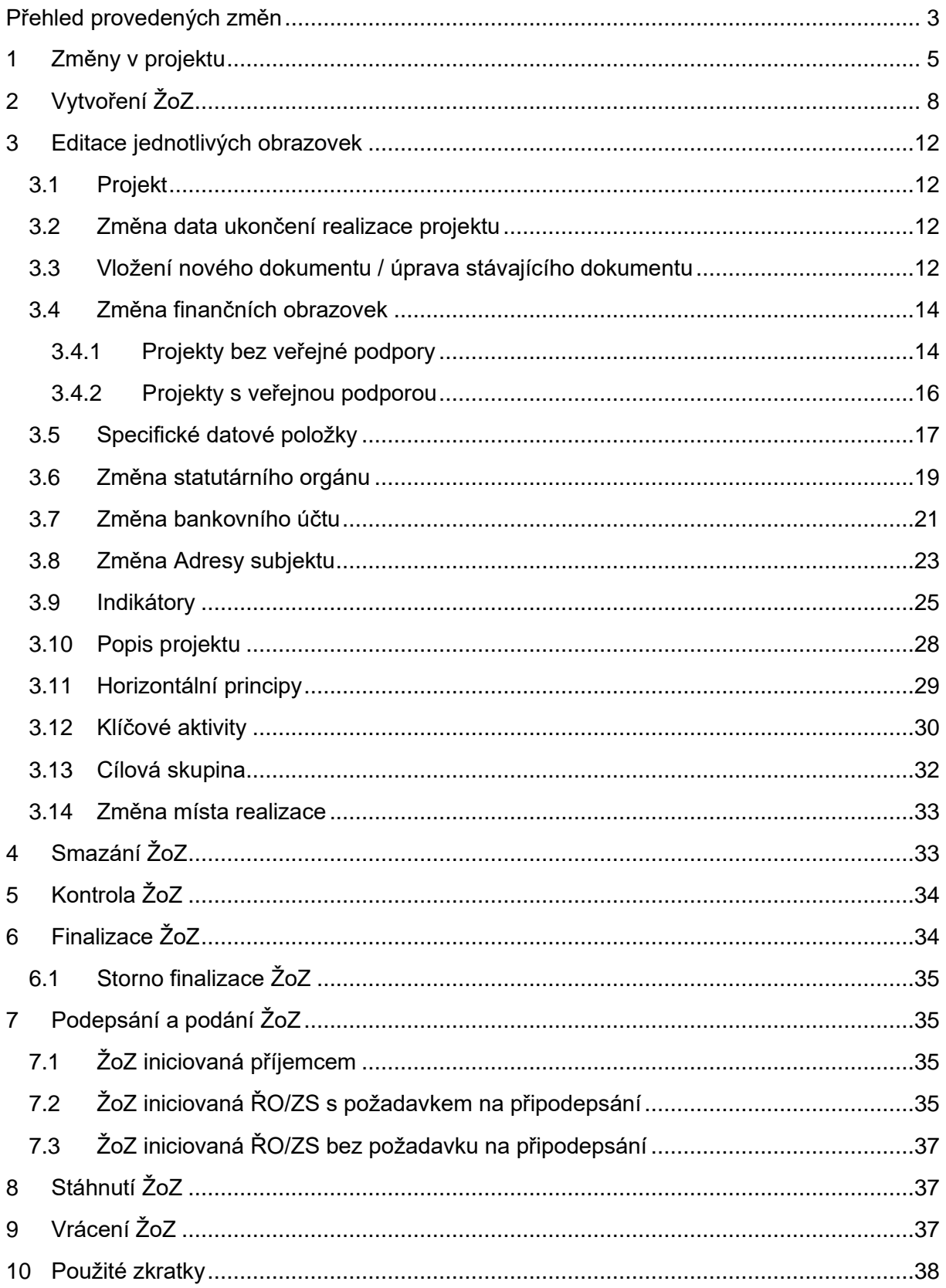

# <span id="page-4-0"></span>**1 Změny v projektu**

Výčet změn, které hlásíte prostřednictvím žádosti o změnu v MS2021+ (dále jen "ŽoZ"), je společně s nejzazším termínem pro jejich ohlášení, uveden v kapitole 12 Obecných pravidel pro žadatele a příjemce.

#### **Změny jsou do dat žádosti/projektu promítnuty až po schválení ŽoZ ze strany Centra a jejich rozehrání na projekt.**

#### **UPOZORNĚNÍ**

**Změny týkající se veřejných zakázek se vykazují přes modul Veřejné zakázky v MS2021+, nikoliv formou standardní ŽoZ.**

#### **Integrované projekty**

Ke **změnám** integrovaných projektů vyjmenovaným v kapitole 12.6. Obecných pravidel pro žadatele a příjemce (viz [https://irop.gov.cz/cs/irop-2021-2027/dokumenty\)](https://irop.gov.cz/cs/irop-2021-2027/dokumenty) se vyjadřuje MAS / nositel ITI. Na obrazovku "Dokumenty" vložte naskenovaný dokument s vyjádřením nositele IN.

#### **Uživatelské role pro předkládání ŽoZ**

Pro založení ŽoZ je nutné, aby uživatel disponoval rolí Editor.

Formulář ŽoZ je podepisován prostřednictvím platného elektronického podpisu, tzn. uživatel disponuje rolí Signatář nebo Zmocněnec, včetně přidělení úlohy pro podepisování ŽoZ.

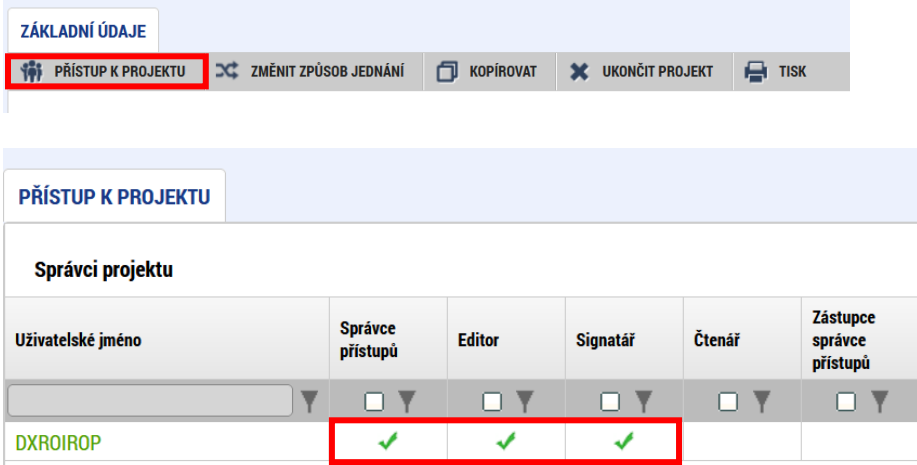

#### Oprávnění k úlohám:

**COL** 

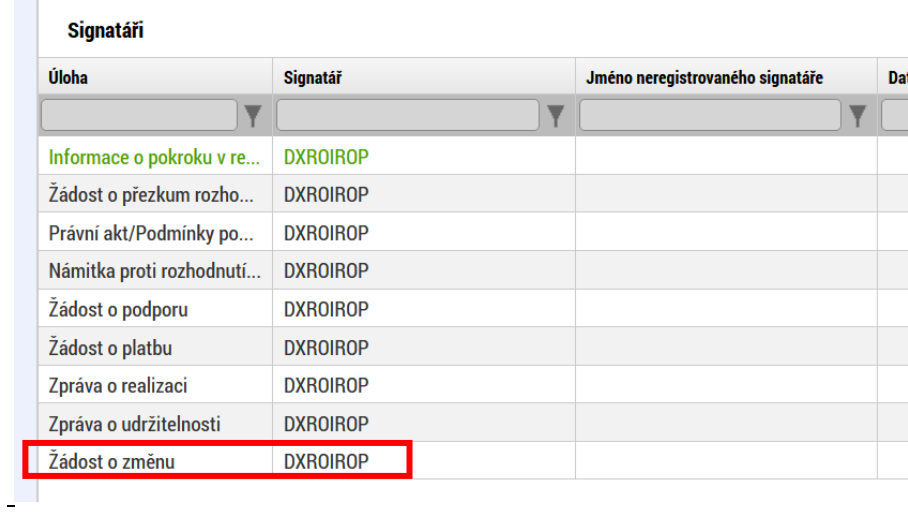

#### **Změnové řízení dle iniciátora změny**

Identifikace iniciátora změny je vždy uvedena v seznamu ŽoZ v příslušeném modulu a na formuláři ŽoZ. Iniciátorem změny je:

- Příjemce,
- Centrum (v MS2021+ značeno jako Uživatel ŘO/ZS).

Změny iniciované Centrem jsou využívány např. při kontrole formálních náležitostí a přijatelnosti, kdy Vám může být předložen návrh ŽoZ ke schválení, který není možné z Vaší strany dále upravovat. Bližší podrobnosti jsou uvedeny v kapitole 3.3.3. Obecných pravidel pro žadatele a příjemce.

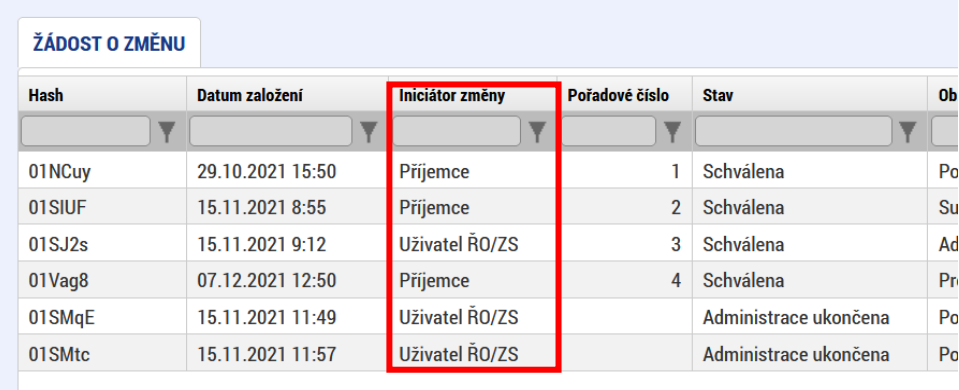

#### **Záhlaví ŽoZ v MS2021+**

Záhlaví formuláře ŽoZ je přístupné z jakékoli obrazovky.

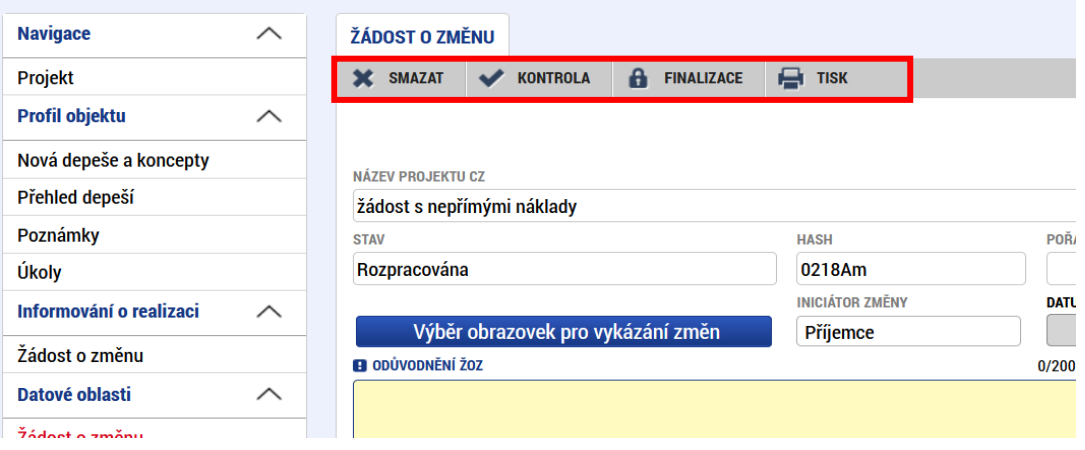

Tlačítko "**Smazat**" slouží k odstranění rozpracované ŽoZ (viz kapitola 4).

Tlačítko "**Kontrola**" slouží k ověření, zda jsou vyplněny všechny požadované údaje ŽoZ (viz kapitola 5).

Stiskem tlačítka "**Finalizace**" se ŽoZ uzamkne (ukončí se možnost editace) a po vygenerování tiskového výstupu je připravena k podpisu (viz kapitola 6).

Tlačítko "**Tisk**" slouží k vytvoření tiskové verze ŽoZ v pdf formátu, kterou je možné vytisknout a uložit do počítače.

# <span id="page-7-0"></span>**2 Vytvoření ŽoZ**

ŽoZ může v rámci projektu vytvořit a dále administrovat i finalizovat libovolný uživatel s rolí Editora.

Po přihlášení do MS2021+ přejděte do modulu Žadatel. Následně v sekci Moje projekty vyberte projekt, u kterého hodláte vykázat změnu.

1. Na hlavním menu žádosti o podporu vyberte obrazovku "Žádost o změnu".

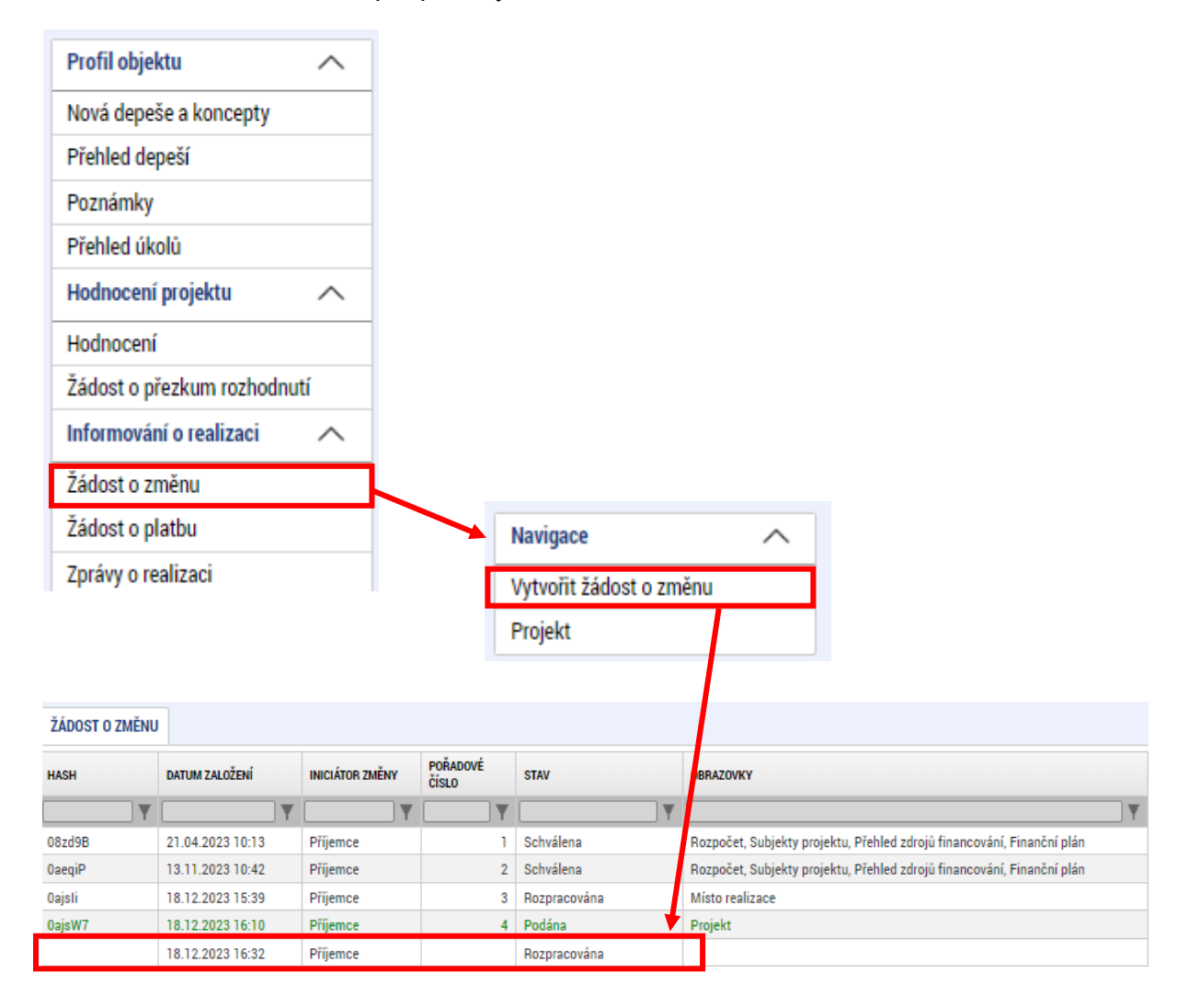

2. Rozklikněte vytvořený záznam ŽoZ ve stavu "Rozpracována".

3. V ŽoZ přejděte na obrazovku "Žádost o změnu", kde vyplňte pole "Odůvodnění ŽoZ".

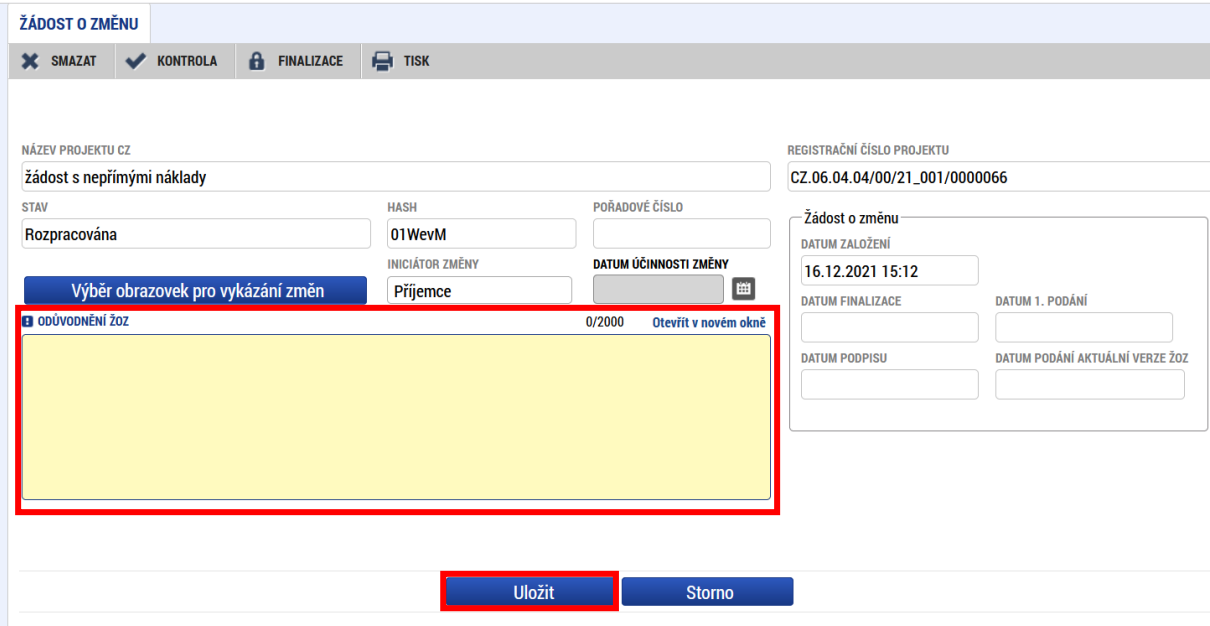

Vyplňte podrobný popis, čeho se změna/změny týkají. Např. u změny rozpočtu podrobně popište, které položky se mění a kam se finanční částky přesouvají, na základě čeho se mění atd..

V případě, že se odůvodnění do textového pole nevejde, nahrajte odůvodnění na obrazovku Dokumenty pro ŽoZ. Do odůvodnění poté uveďte, že je odůvodnění doloženo v Dokumentech pro ŽoZ.

Po editaci obrazovky "Žádost o změnu" je před opuštěním obrazovky nutné stisknout tlačítko "UIožit".

#### 4. Výběr obrazovek ŽoZ

Obrazovky týkající se dané ŽoZ si vyberete po stisku tlačítka "Výběr obrazovek pro vykázání změn", které se nachází na obrazovce "Žádost o změnu".

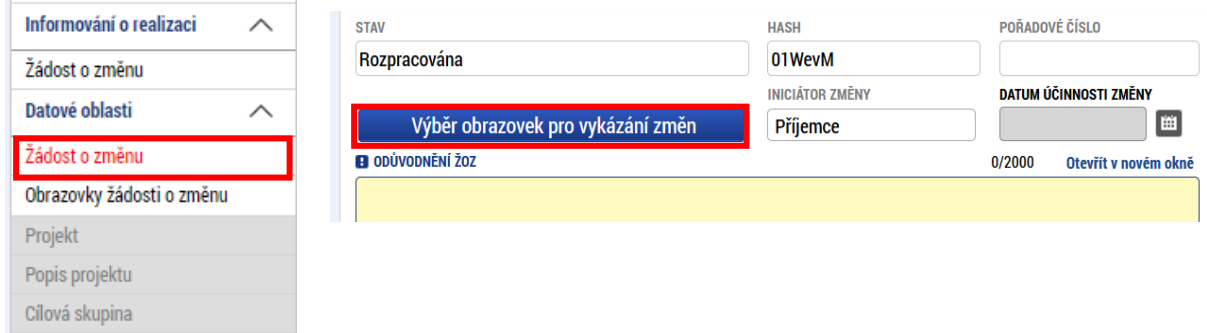

#### **UPOZORNĚNÍ**

V případě, že nebyla dokončena administrace předchozích ŽOZ, nezobrazují se v nich vybrané obrazovky v nabídce výběru pro aktuální ŽoZ.

Je nutné vybrat vždy minimálně jednu obrazovku. Jednotlivé obrazovky se vybírají zatržením checkboxu. Výběr potvrdíte stisknutím tlačítka "Spustit". Tím dojde ke zpřístupnění vybraných obrazovek na ŽoZ.

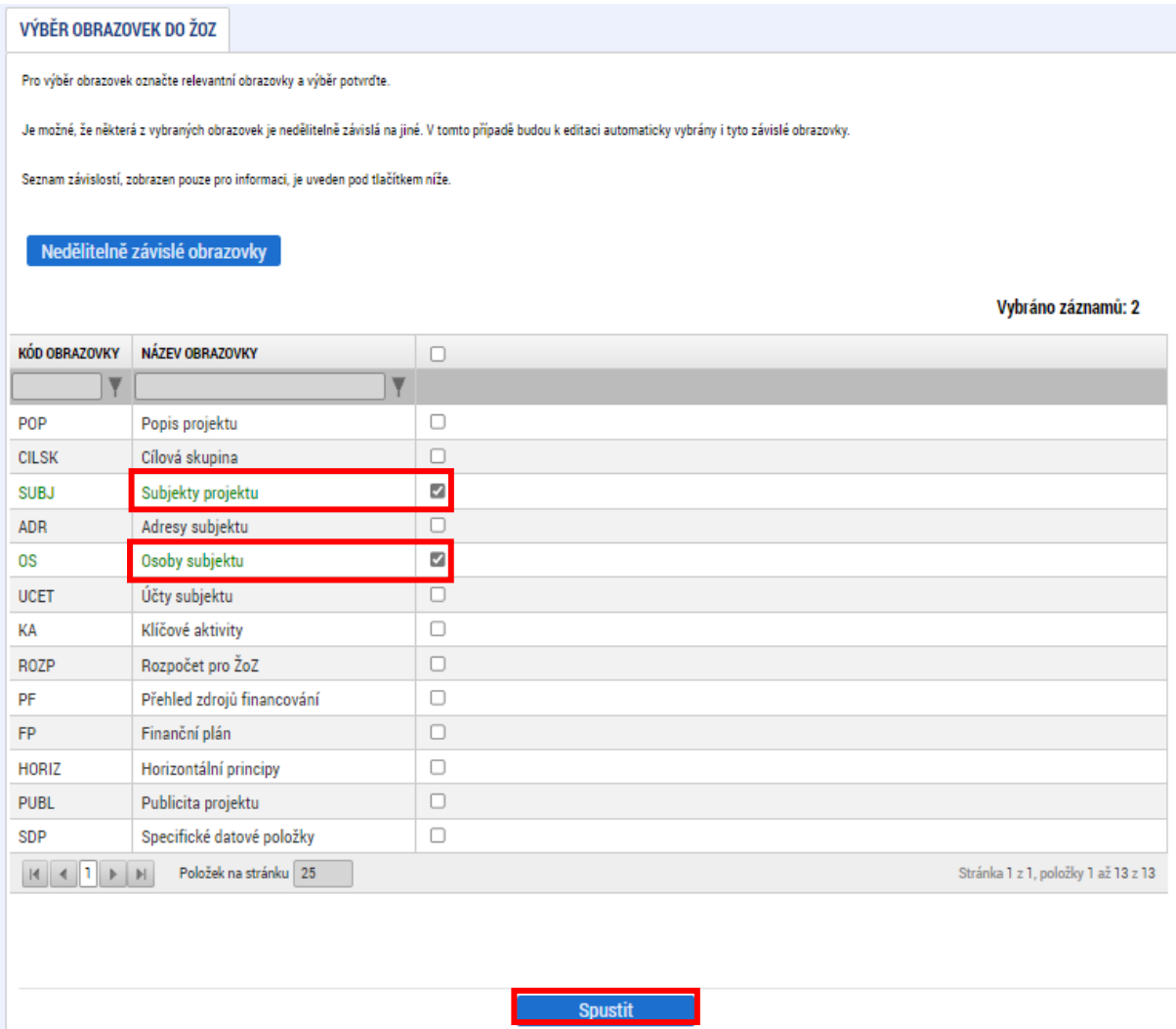

Pod tlačítkem "Nedělitelné závislé obrazovky" najdete informaci, které obrazovky spolu souvisí, resp. které obrazovky budou vybrány automaticky s Vámi vybranou obrazovkou, protože MS2021+ eviduje data na těchto obrazovkách jako vzájemně provázané. Pokud tedy nevyberete všechny nedělitelné obrazovky, MS2021+ je vybere automaticky a bude vás o tom po stisknutí tlačítka Spustit informovat.

V průběhu vyplňování ŽoZ lze libovolně obrazovky přidávat či odebírat.

Na obrazovce "Obrazovky žádosti o změnu" naleznete přehled všech obrazovek které byly vybrány do dané ŽoZ. Pokud chcete vybranou obrazovku ŽoZ odebrat, provedete to výběrem dané obrazovky a stisknutím tlačítka "Smazat".

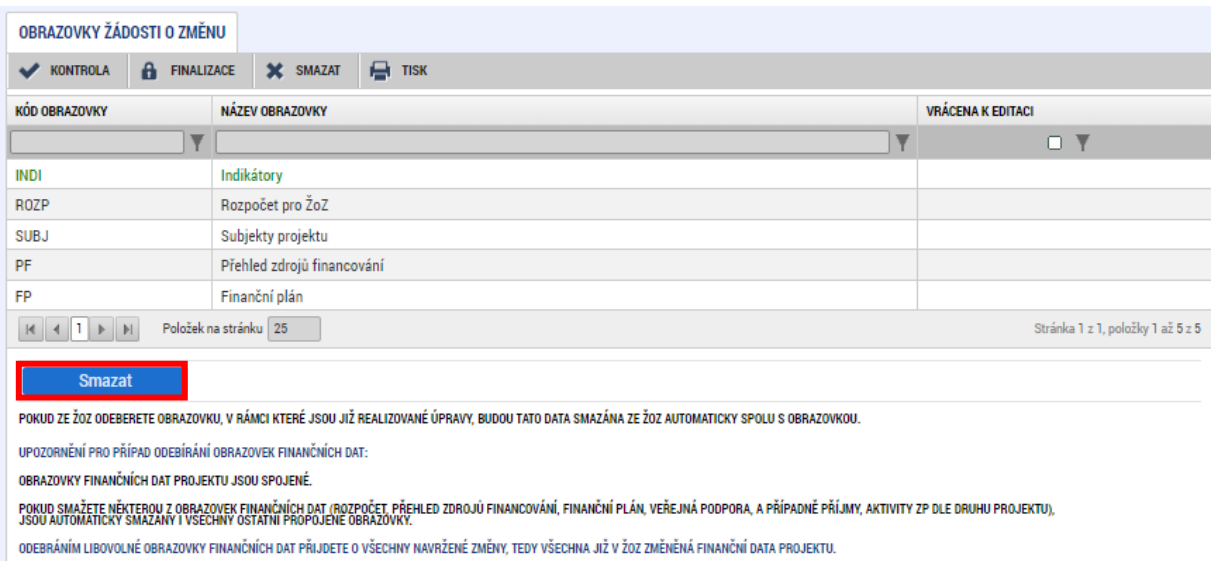

#### **Přehled nejčastějších změn a obrazovek nutných pro vykázání dané změny:**

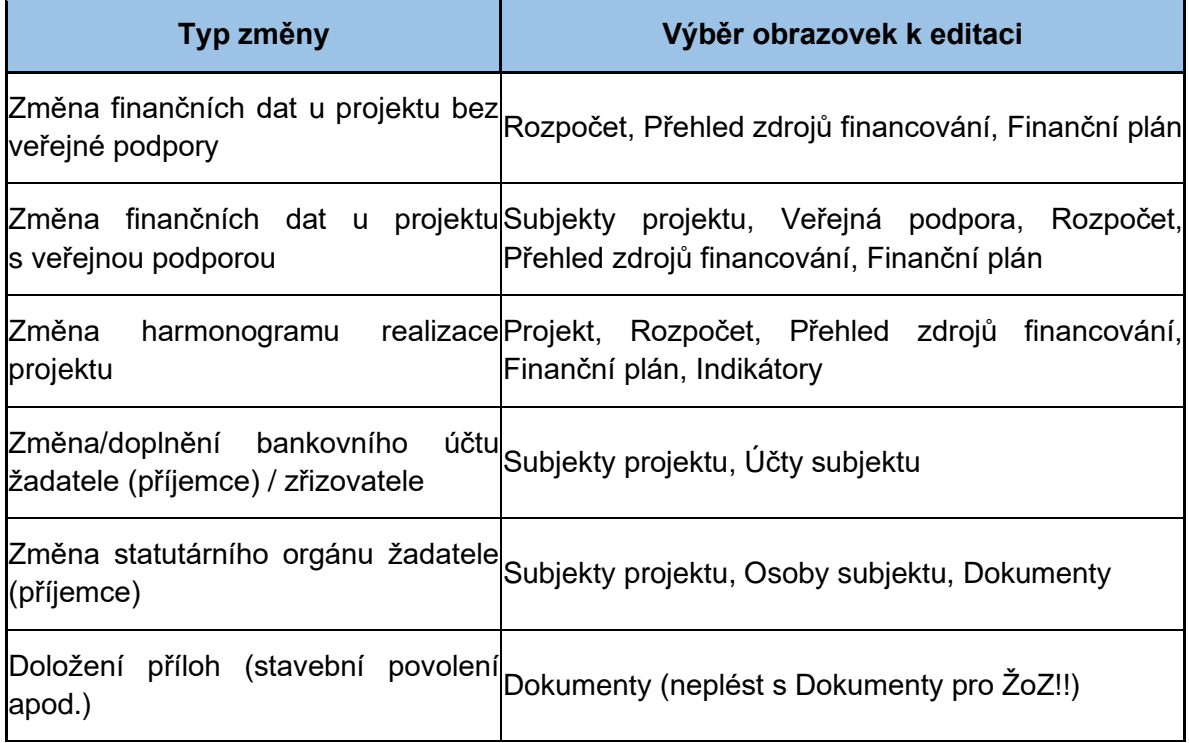

# <span id="page-11-0"></span>**3 Editace jednotlivých obrazovek**

Následující kapitola uvádí postup pro vykazování změn na jednotlivých obrazovkách ŽoZ v případě, že je iniciátorem změny žadatel/příjemce.

### <span id="page-11-1"></span>**3.1 Projekt**

Na obrazovce Projekt lze změnit do vydání Právního aktu/Rozhodnutí pole Název projektu CZ a Název projektu EN. Dále je možné upravovat harmonogram projektu v oblasti Fyzická realizace projektu a checkboxy v oblasti Doplňkové informace.

### <span id="page-11-2"></span>**3.2 Změna data ukončení realizace projektu**

V případě, že chcete změnit datum předpokládaného ukončení realizace projektu (buď prodloužení doby realizace projektu nebo naopak jeho předčasné ukončení), musíte v ŽoZ vybrat kromě obrazovky Projekt také obrazovku Indikátory (je nutné upravit data cílových hodnot indikátorů), případně další obrazovky (Finanční plán).

### <span id="page-11-3"></span>**3.3 Vložení nového dokumentu / úprava stávajícího dokumentu**

Pro úpravu/vložení dokumentu vyberte obrazovku Dokumenty.

Nový Dokument na projekt vložíte pomocí tlačítka "Nový záznam" (neklikejte na tlačítko "Vykázat změnu").

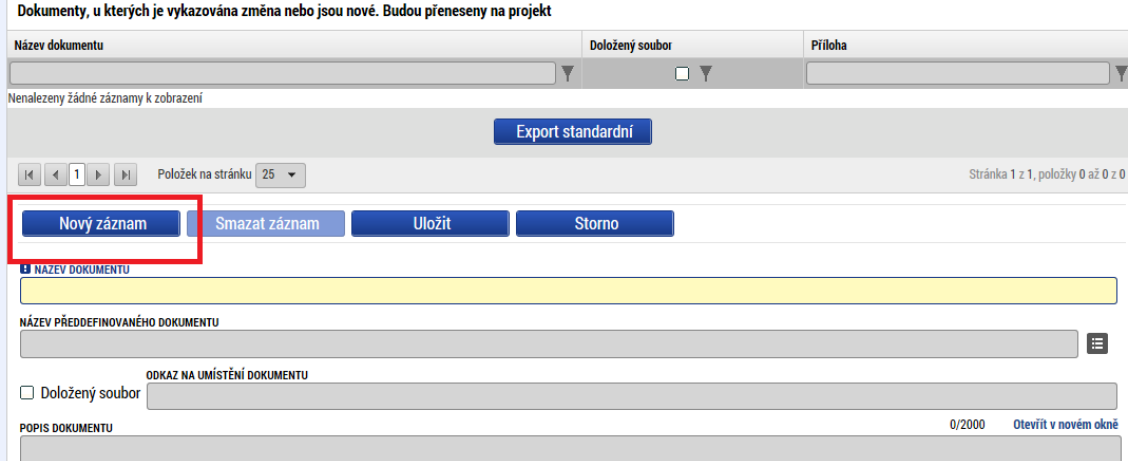

Pro úpravu stávajícího dokumentu označte daný dokument a klikněte na tlačítko "Vykázat změnu".

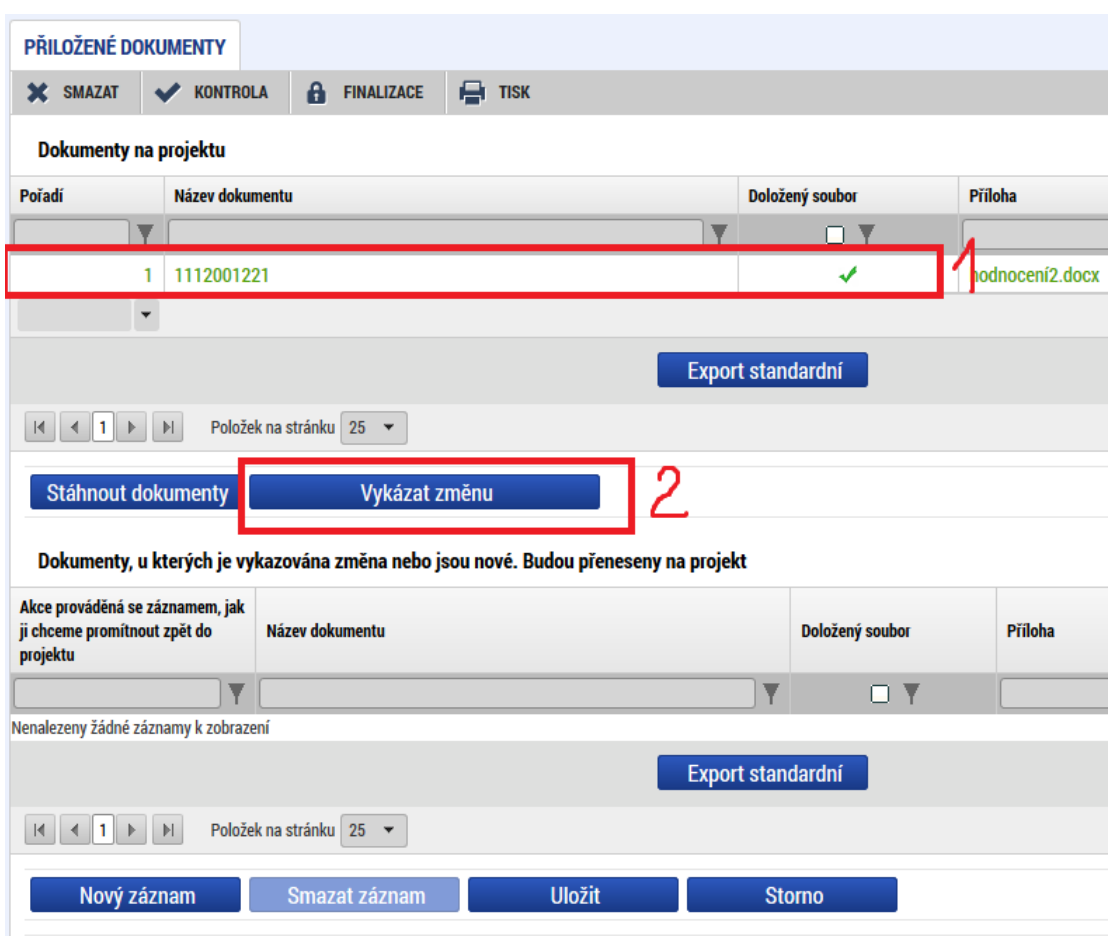

#### **UPOZORNĚNÍ**

Přílohy k ŽoZ dokládejte na obrazovku "Dokumenty", kterou si musíte vybrat přes tlačítko "Výběr obrazovek pro vykázání změn" (nikoli na obrazovku "Dokumenty pro ŽoZ").

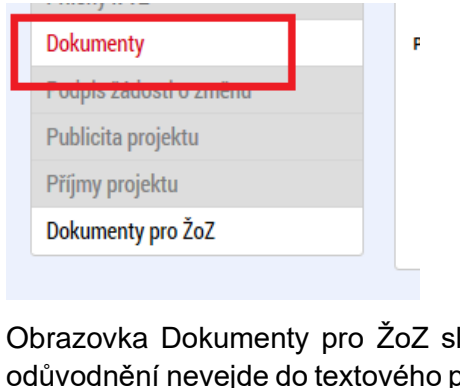

Obrazovka Dokumenty pro ŽoZ slouží k nahrání odůvodnění ŽoZ v případě, že se Vám odůvodnění nevejde do textového pole Odůvodnění ŽoZ. Dokumenty nahrané na obrazovku Dokumenty pro ŽoZ se po schválení ŽoZ nerozehrají na žádost o podporu/projekt.

### <span id="page-13-0"></span>**3.4 Změna finančních obrazovek**

#### <span id="page-13-1"></span>**3.4.1 Projekty bez veřejné podpory**

- 1. Pro úpravu některé z finančních obrazovek stačí vybrat jednu z obrazovek Rozpočet pro ŽoZ, Přehled zdrojů financování, Finanční plán. Zbývající finanční obrazovky vybere systém automaticky.
- 2. Na obrazovce "Rozpočet pro ŽoZ" označte příslušný aktuální rozpočet pro ŽoZ a klikněte na tlačítko "Vykázat změnu".
- 3. Pro úpravu rozpočtu stiskněte tlačítko **Editovat vše** Roložky rozpočtu se zpřístupní k editaci. V případě, že úpravy rozpočtu provádět nebudete, pokračujete bodem 4.
- 4. Po dokončení úprav rozpočtu následuje stisk tlačítka kozpad financí na obrazovce Přehled zdrojů financování. Systém rozpadne částku celkových způsobilých výdajů na dílčí zdroje financování a zpřístupní obrazovku Finanční plán k editaci.
- 5. Na obrazovce Finanční plán lze editovat jednotlivé řádky i celý finanční plán (stiskněte tlačítko **Editovat** vše

#### **UPOZORNĚNÍ V SOUVISLOSTI SE SCHVÁLENOU ŽÁDOSTÍ O PLATBU**

V případě, že v průběhu editace ŽoZ dojde ke změně stavu žádosti o platbu, stiskněte tlačítko "Aktualizovat finanční plán". Finanční plán na ŽoZ tím uvedete do souladu s aktuálním finančním plánem na projektu. Současně to ale také znamená, že se aktualizací přepíšou dosud provedené změny. Důkladně proto zkontrolujte, zda jsou ve finančním plánu zaznamenány veškeré zamýšlené změny.

#### **UPOZORNĚNÍ NA SOUVISLOSTI MEZI ŽoZ A NASTAVENOU VAZBOU FP NA VEŘEJNÉ ZAKÁZCE**

Pokud jsou Žádostí o změnu projektu měněna data finančních obrazovek (datum předložení, částky vyúčtování, počet FP) je nutné vždy po schválení a rozehrání dat ze ŽoZ na projekt zkontrolovat a v případě nutnosti upravit či doplnit vazbu na FP na projektové části VZ. Chybějící nebo neaktuální vazby na FP u projektové části VZ vystavují příjemce riziku prodloužení administrace související ŽoP.

#### **Zrušení (smazání) řádku FP:**

- 1. V případě, že v ŽoZ dochází ke smazání řádku FP, je nutné před finalizací ŽoZ na VZ provést odstranění vazby FP na VZ s nejvyšším pořadovým číslem, neboť ten po rozehrání změny na projekt a přečíslování řádků FP již nebude existovat.
- 2. Zrušení vazby na VZ se provede v modulu VZ na detailu projektové části VZ (obrazovka Vazba na FP) výběrem příslušného řádku/řádků FP, a kliknutím na tlačítko Smazat (viz postup v kap. 3.3.3.2 Vazba na FP Uživatelské příručky Veřejné zakázky v ISKP21+ dostupný na [https://irop.gov.cz/cs/ms-2021\)](https://irop.gov.cz/cs/ms-2021).
- 3. Není-li uvedená vazba zrušena, není možné ŽoZ finalizovat a systém zobrazí chybovou hlášku.

Na projekt je navázaná veřejná zakázka číslo (číslo zakázky) s vazbou na řádek finančního plánu s vyšším pořadím, než existuje na této ŽOZ. Na VZ nesmí být navázán řádek s vyšším číslem než (číslo řádku FP).

4. Poté, co je žádost o změnu schválena a data z ní rozehrána na projekt, obdrží příjemce do schránky projektu systémovou depeši (viz prinstscreen níže). Systémová depeše obsahuje identifikaci projektových částí, které byly zasaženy mazáním řádku FP.

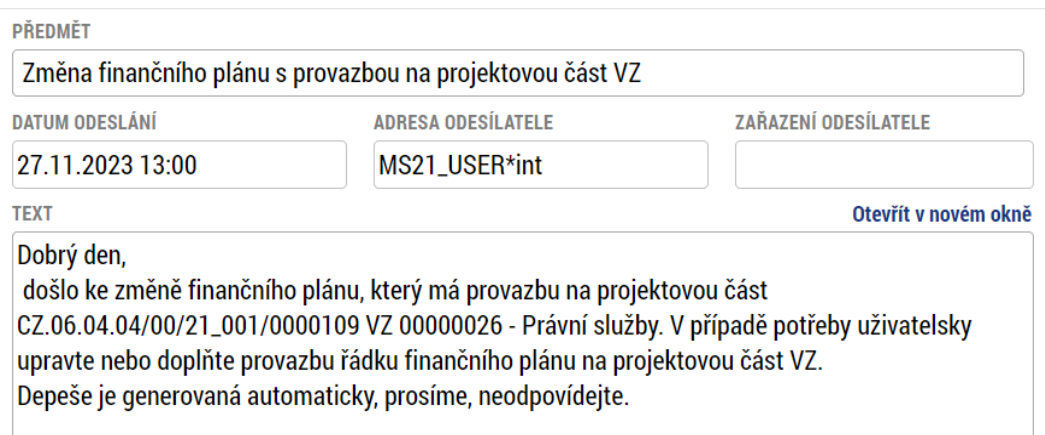

5. Po schválení ŽoZ a obdržení výše uvedené depeše je nutné zkontrolovat vazbu FP na VZ na všech projektových částech založených na VZ s vazbou na projekt, na kterém byla schválena ŽoZ. Systém si uchovává vazbu na pořadové číslo FP před změnou a tuto vazbu FP na VZ naleznete na projektové části i po schválení změny.

#### **Přidání nového řádku FP:**

- 1. V případě, že budete řádek finančního plánu naopak přidávat, promaže systém veškeré vazby FP na VZ na všech vytvořených projektových částech.
- 2. Obnovit vazbu FP na VZ lze až po schválení a rozehrání dat ze ŽoZ na projekt. Postup je uveden v kap. 3.3.3.2 Vazba na FP Uživatelské příručky Veřejné zakázky v ISKP [\(https://irop.gov.cz/cs/ms-2021\)](https://irop.gov.cz/cs/ms-2021). Pokud k navázání VZ na FP nedojde neprodleně po rozehrání ŽoZ na projekt, vystavuje se příjemce riziku prodloužení administrace související ŽoP.

#### Úprava datových polí "Datum předložení", "Vvúčtování – plán"

- 1. Pokud dochází k úpravě datového pole "Datum předložení", v jehož důsledku dojde k přečíslování řádků finančního plánu, nebo k úpravě datového pole "Vyúčtování – plán", dojde po schválení a rozehrání ŽoZ na projekt k promazání veškerých vazeb FP na VZ.
- 2. Obnovit vazby FP na VZ lze až po schválení a rozehrání dat ze ŽoZ na projekt. Postup je uveden v kap. 3.3.3.2 Vazba na FP Uživatelské příručky Veřejné zakázky v ISKP [\(https://irop.gov.cz/cs/ms-2021\)](https://irop.gov.cz/cs/ms-2021). Pokud k navázání VZ na FP nedojde neprodleně po schválení ŽoZ, vystavuje se příjemce riziku prodloužení administrace související ŽoP.

#### <span id="page-15-0"></span>**3.4.2 Projekty s veřejnou podporou**

Pro projekty s veřejnou podporou platí stejné pokyny a upozornění, která jsme uvedli v kapitole 3.4.1. Mají však další specifika, která popíšeme v této kapitole.

Kromě finančních obrazovek systém k žádosti o změnu vybírá navíc obrazovky Subjekty projektu a Veřejná podpora.

- 1) Editaci zahájíte otevřením obrazovky Subjekty projektu vyberte záznam s typem subjektu Žadatel/příjemce a stiskněte tlačítko **wykázat změnu**
- 2) Na obrazovce Veřejná podpora stiskněte tlačítko Wykázat veřejnou podporu . V poli "Akce prováděná se záznamem" se zobrazí hodnota Záznam upraven:

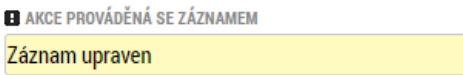

#### **Upozornění**

Chybou by bylo stisknutí tlačítka Movýzáznam , jelikož by došlo k vygenerování dalšího (nadbytečného) záznamu veřejné podpory.

目

Bonifikaci v dolní části obrazovky již znovu nevybírejte. V případě jejího použití by došlo k dalšímu snížení vlastního podílu, čímž by se jeho výše po potenciálním schválení dostala do rozporu se Specifickými pravidly pro žadatele a příjemce dané výzvy.

3) Editace na obrazovkách Rozpočet, Přehled zdrojů financování a finanční plán již probíhá stejným způsobem, jako v případě projektu bez veřejné podpory (kap. CHYBA! N ENALEZEN ZDROJ ODKAZŮ.).

### <span id="page-16-0"></span>**3.5 Specifické datové položky**

Výběrem obrazovky Specifické datové položky je možné upravovat nebo odstraňovat specifické datové položky, které jsou aktuálně na projektu navázány, a dále lze přidávat nové specifické datové položky.

Pro úpravu nebo smazání specifické datové položky vyberte požadovanou specifickou datovou položku a stiskněte tlačítko "Vykázat změnu", následně z číselníku "Akce prováděná se záznamem" vyberte hodnotu "Záznam upraven", pokud hodláte stávající specifickou datovou položku upravit, nebo "Záznam smazán", pokud chcete vybranou specifickou datovou položku odstranit z projektu.

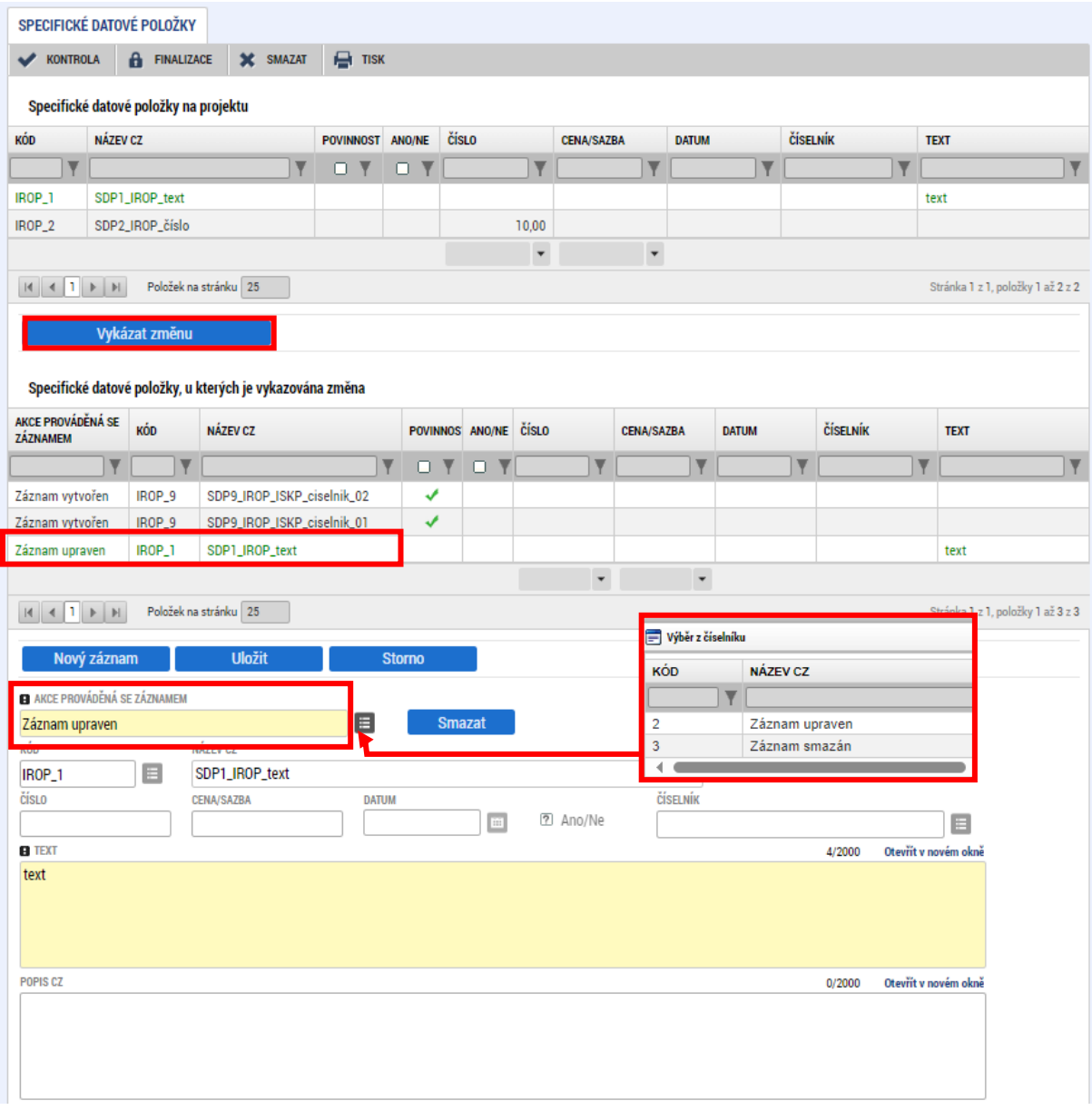

Novou datovou položku lze vložit stisknutím tlačítka **Wowy záznam DD**, Pole "Akce prováděná se záznamem bude mít hodnotu "Záznam vytvořen".

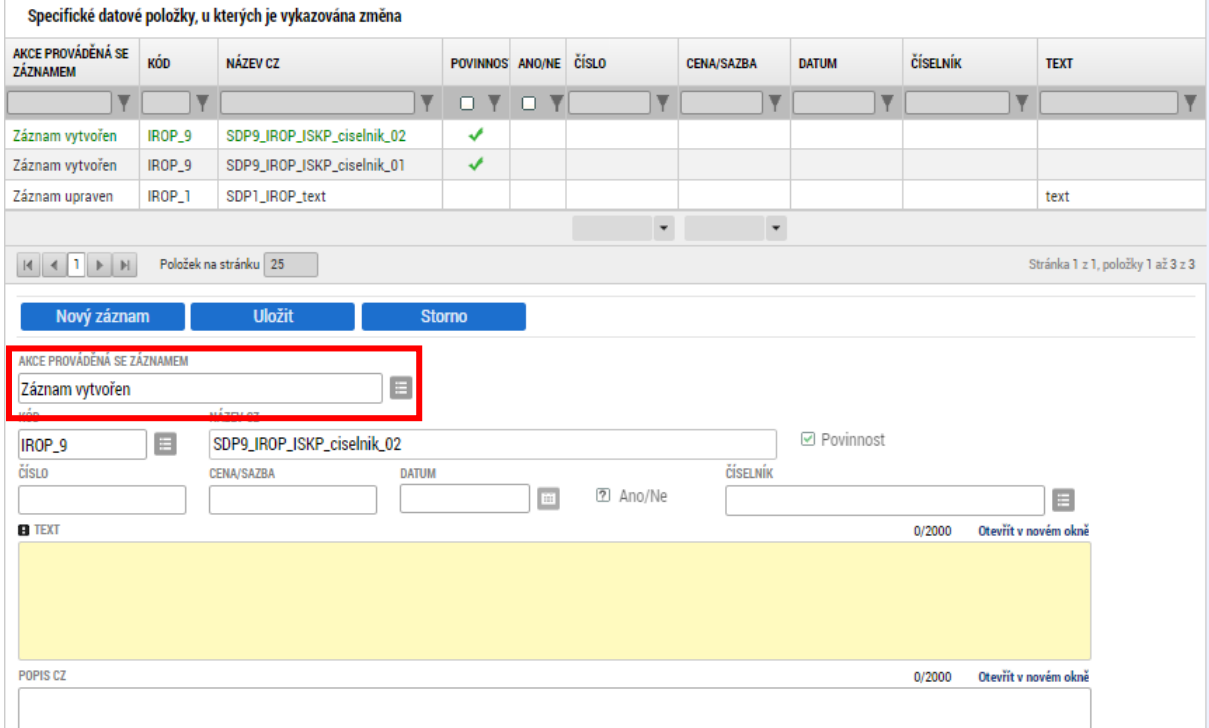

## <span id="page-18-0"></span>**3.6 Změna statutárního orgánu**

- 1. Pro úpravu statutárního orgánu je nutné vybrat obrazovky Subjekty projektu a Osoby subjektu.
- 2. Na obrazovce Subjekty projektu zvolte subjekt Žadatel/příjemce a stiskněte tlačítko "Vykázat změnu".

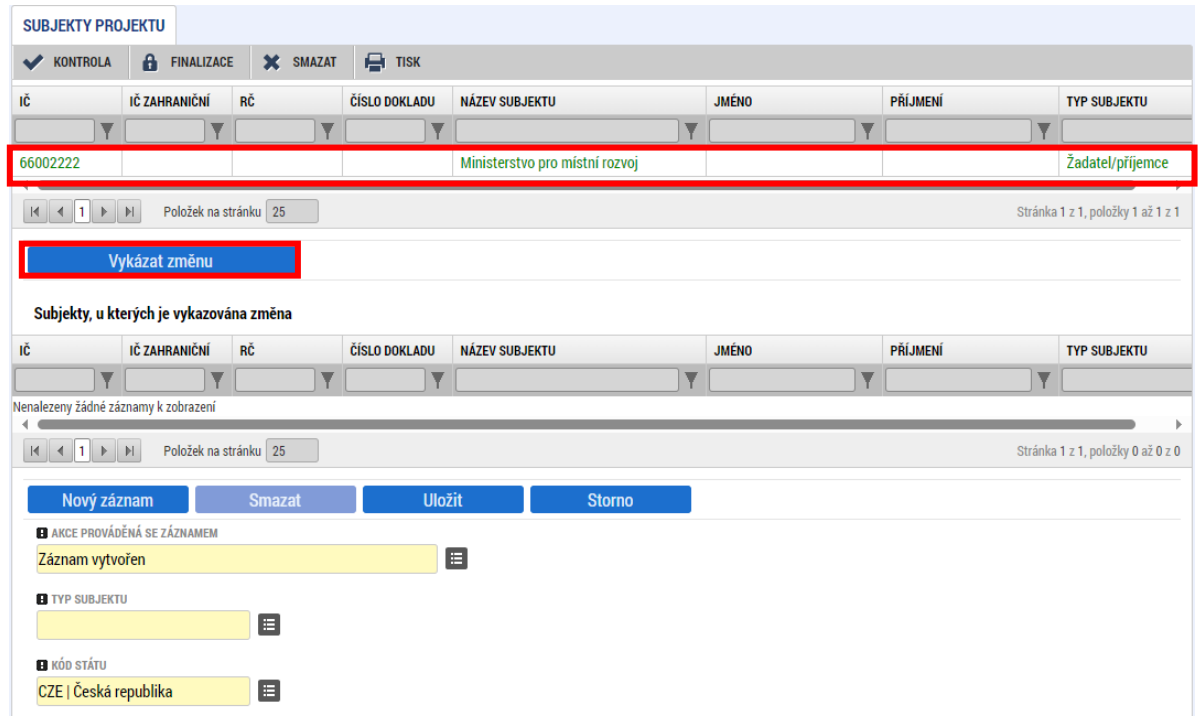

3. Subjekt se zobrazí v části "Subjekty, u kterých je vykazována změna"

Subjekty, u kterých je vykazována změna

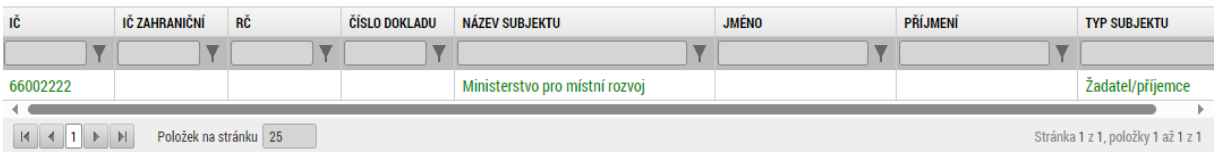

subjekt stisknutím tlačítka validujte.

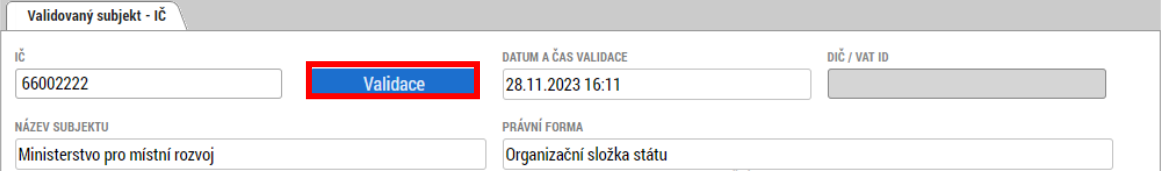

4. Validací se na subjekt dotáhnou aktuální osoby v pozici statutárního zástupce dle registru osob. Vstupte na obrazovku Osoby subjektu, vyberte novou osobu a zadejte hodnotu "Záznam vytvořen" do pole "Akce prováděná se záznamem":  $\sim$ 

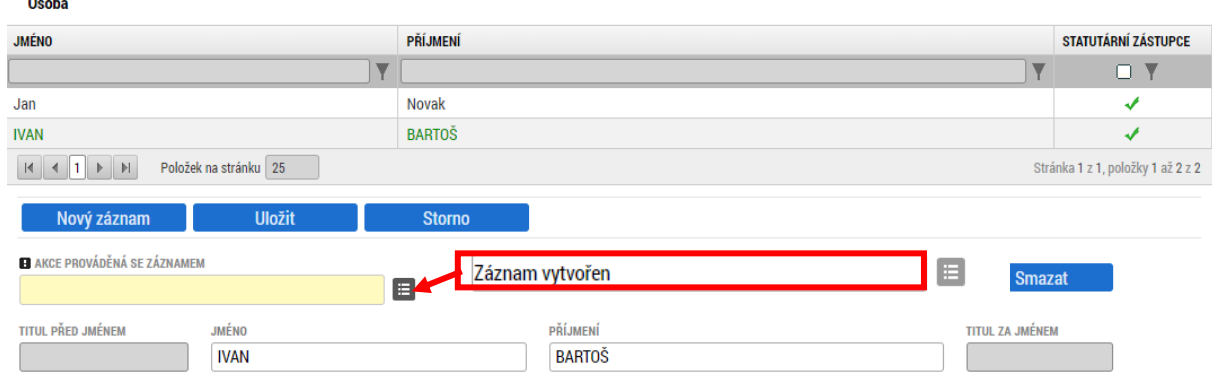

Doplňte povinné záznamy o mobilním telefonu a e-mailu alespoň u jednoho signatáře (máli jich subjekt více). Záznam uložte.

5. Vyberte rovněž osobu, která již v pozici statutárního zástupce není, a upravte hodnotu v poli "Akce prováděná se záznamem" z hodnoty "Záznam upraven" na "Záznam smazán", následně záznam uložte:

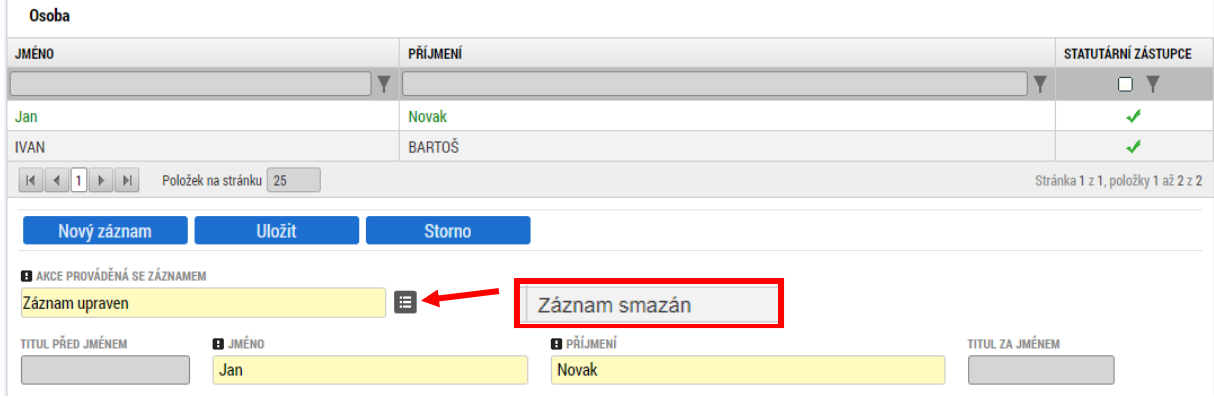

## <span id="page-20-0"></span>**3.7 Změna bankovního účtu**

1. V prvním kroku je třeba na obrazovce Subjekty projektu označit subjekt, kde bude prováděna změna účtu:

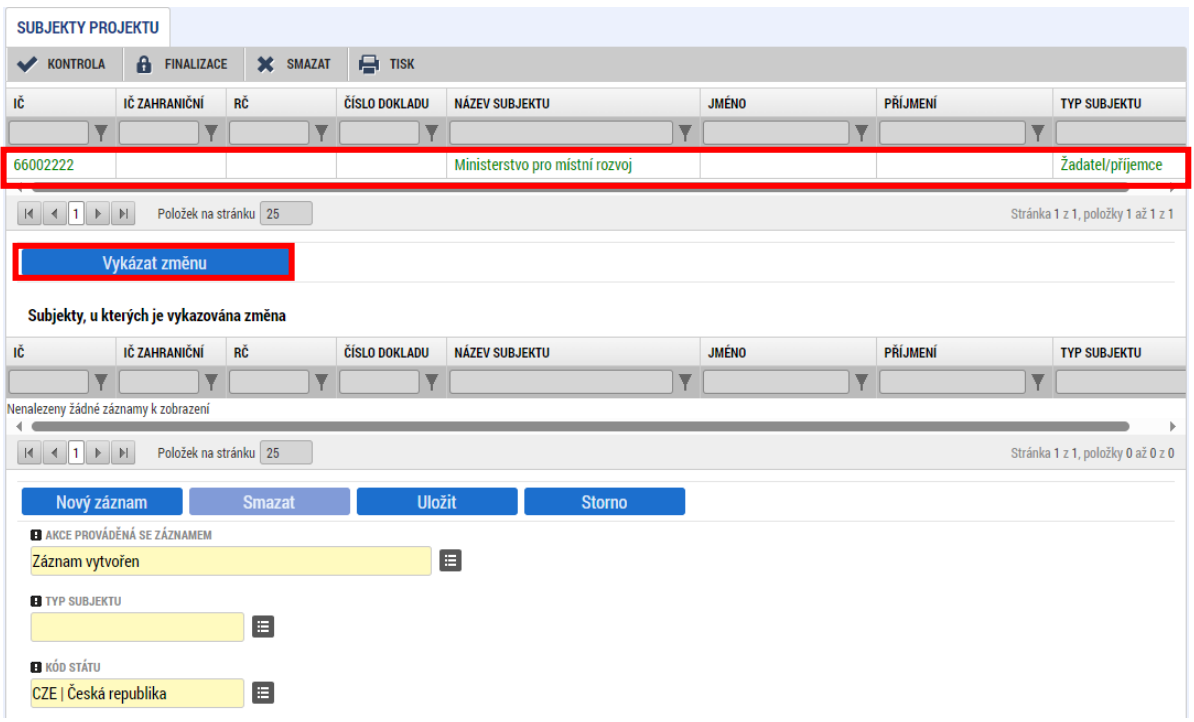

2. V případě zadání nového čísla účtu stiskněte tlačítko **bylovárování souportální v**a vyplňte relevantní datová pole (žlutá jsou povinná):

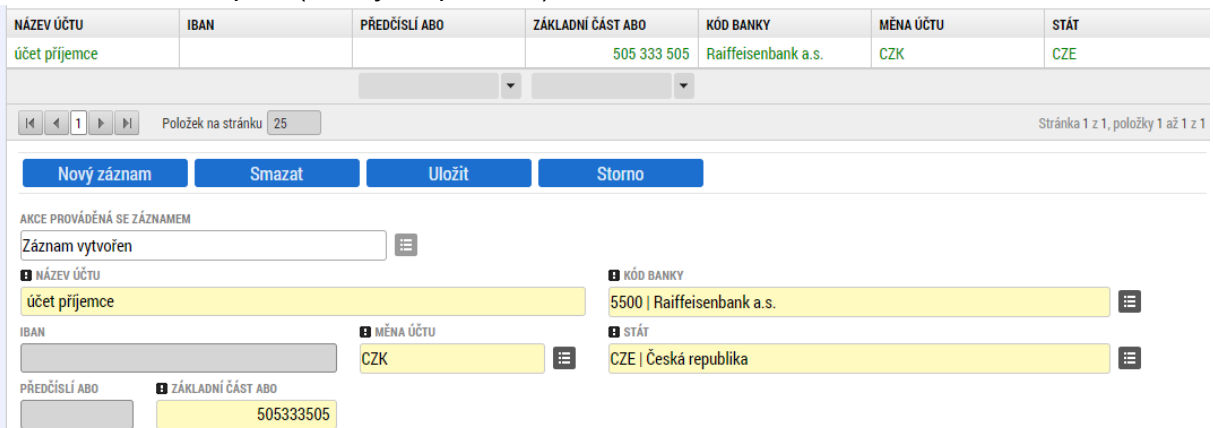

3. V případě potřeby smazání čísla bankovního účtu upravte hodnotu v poli Akce prováděná se záznamem na "Záznam smazán".

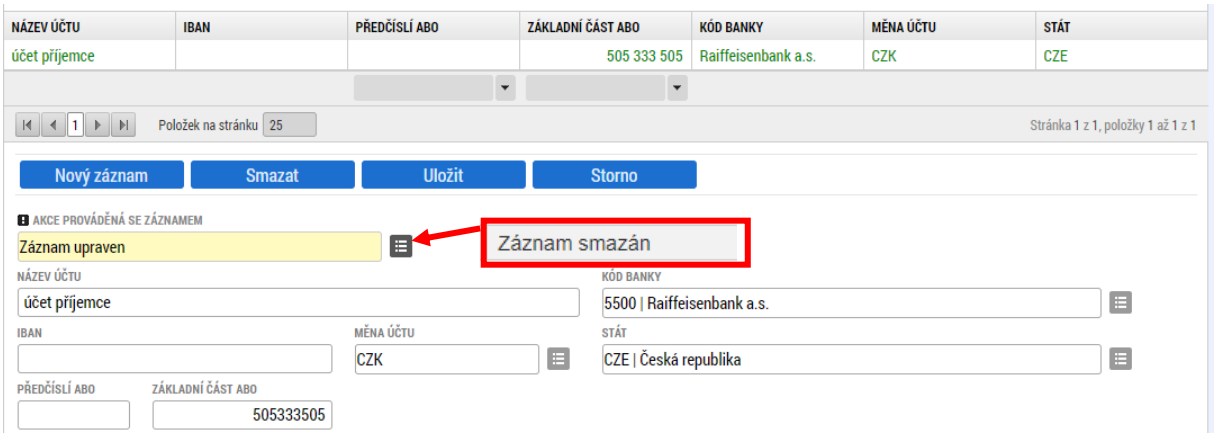

#### **UPOZORNĚNÍ**

V případě, že smažete záznam účtu subjektu přes tlačítko "Smazat", nedojde ke smazání účtu na projektu, ale pouze v rámci ŽoZ. K opětovnému obnovení účtu subjektu je nutné smazat vykazovanou změnu na obrazovce Subjekty projektu (tj. stisknout tlačítko Smazat) a znovu u subjektu projektu vykázat změnu. Účet subjektu smazaný přes tlačítko "Smazat" se opětovně doplní.

### <span id="page-22-0"></span>**3.8 Změna Adresy subjektu**

ŽoZ lze měnit všechny typy adres, lze přidávat adresy nové a stávající adresy smazat (v případě, že adresa již byla někde použita, například byl vydán Právní akt/Rozhodnutí, zůstává tato adresa v systému zachována a dojde pouze k jejímu zneplatnění).

Chcete-li provádět jakékoliv změny na obrazovce Adresy subjektu, musíte současně vybrat k vykázání změn obrazovku Subjekty projektu. Pokud tak neučiníte, vybere MS2021+ nedělitelné obrazovky automaticky.

1. Na obrazovce Subjekty projektu zvolte subjekt Žadatel/příjemce a stiskněte tlačítko "Vykázat změnu".

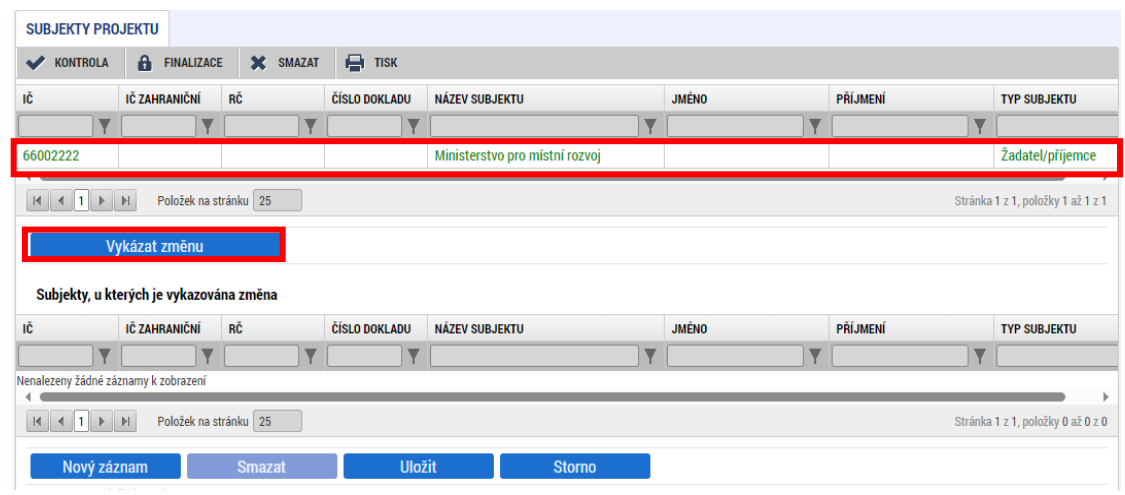

2. Subjekt se zobrazí v části "Subjekty, u kterých je vykazována změna"

subjekt znovu validujte.

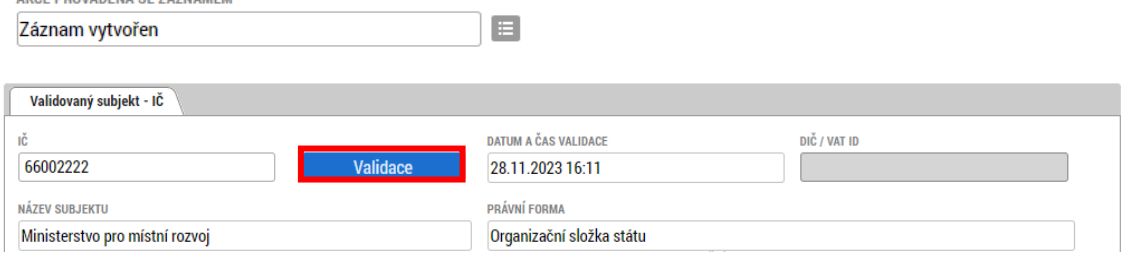

Následně se přesuňte na obrazovku Adresy subjektu. V oblasti Subjekt bude viditelný ten subjekt, který byl vybrán v předchozím kroku na obrazovce Subjekty projektu.

Adresu oficiální (adresu sídla organizace) není možné upravovat – tato adresa se vyplňuje automaticky po provedení validace subjektu. Pokud v průběhu životního cyklu projektu dojde ke změně oficiální adresy, je potřeba tuto změnu provést na obrazovce Subjekty projektu provedením nové validace. Ve výjimečných případech lze změnu oficiální adresy provést smazáním stávající adresy a vytvořením záznamu nové adresy.

U vybraného subjektu lze upravovat, smazat nebo vytvářet ostatní typy adres (Adresa pro doručení apod.).

Novou adresu (typ) k subjektu přidáte stisknutím tlačítka "Nový záznam". Následně vyplňte povinná pole a záznam uložte pomocí stejnojmenného tlačítka. Následně proveďte volbu typu adresy v tabulce ve spodní části obrazovky a opět uložte.

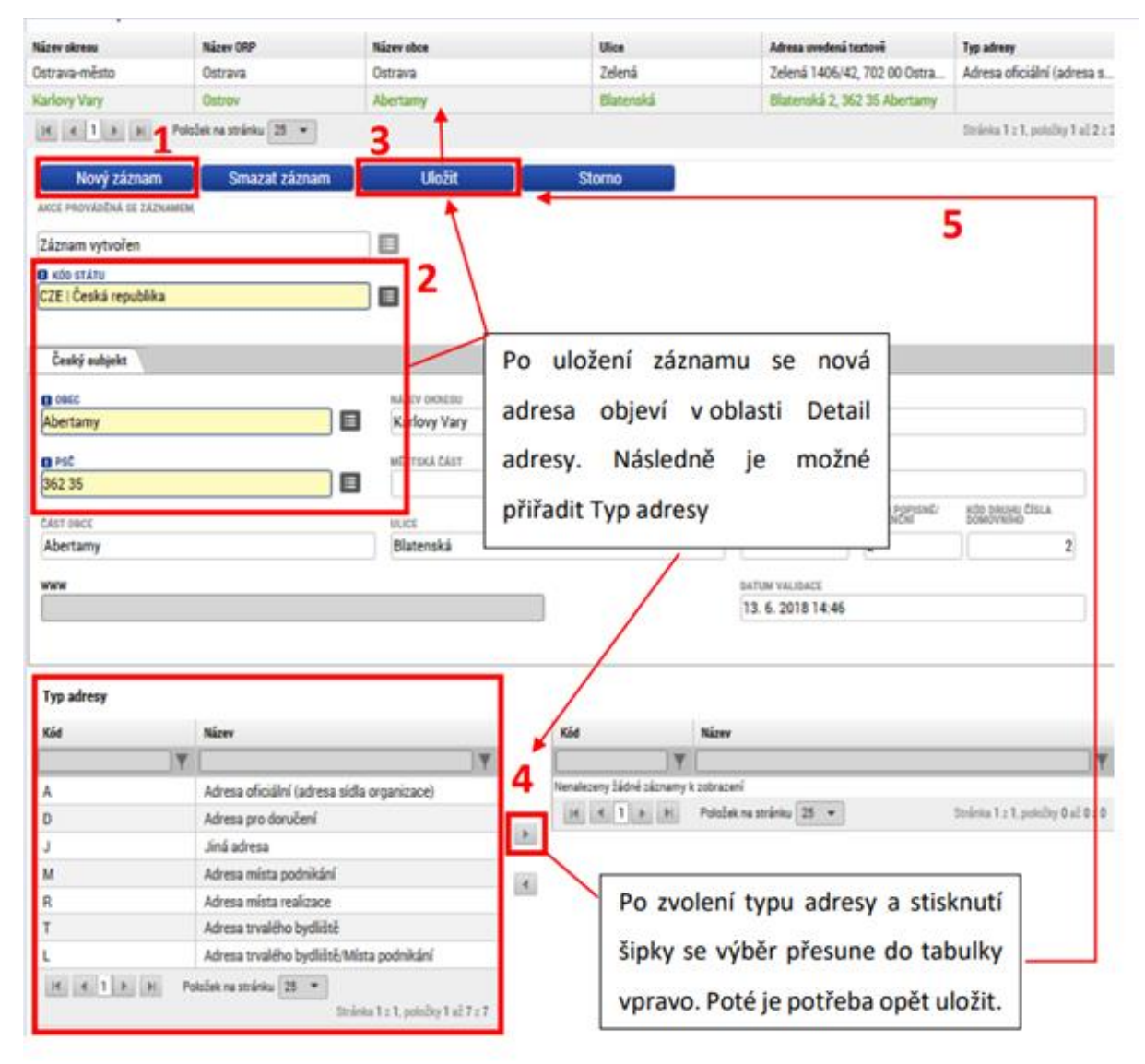

Smazání nebo úprava stávající adresy se provádí výběrem příslušné adresy v oblasti Detail adresy. Poté vyberte požadovanou hodnotu v poli "Akce prováděná se záznamem" (Záznam upraven / Záznam smazán). Následně pokračujte uložením, resp. editací vybraných polí a uložením.

#### UPOZORNĚNÍ

Tlačítko "Smazat záznam" nesmaže adresu z projektu, pouze vymaže upravený/přidaný záznam adresy, který je aktuálně editovaný. K opětovnému obnovení adresy subjektu je nutné smazat vykazovanou změnu na obrazovce Subjekty projektu (tj. stisknout tlačítko Smazat) a znovu u subjektu projektu vykázat změnu. Adresa subjektu smazaná přes tlačítko "Smazat" se opětovně doplní.

### <span id="page-24-0"></span>**3.9 Indikátory**

Nový indikátor přidáte pomocí tlačítka "Nový záznam". V číselníku "Akce prováděná se záznamem" se automaticky zobrazí "Záznam vytvořen".

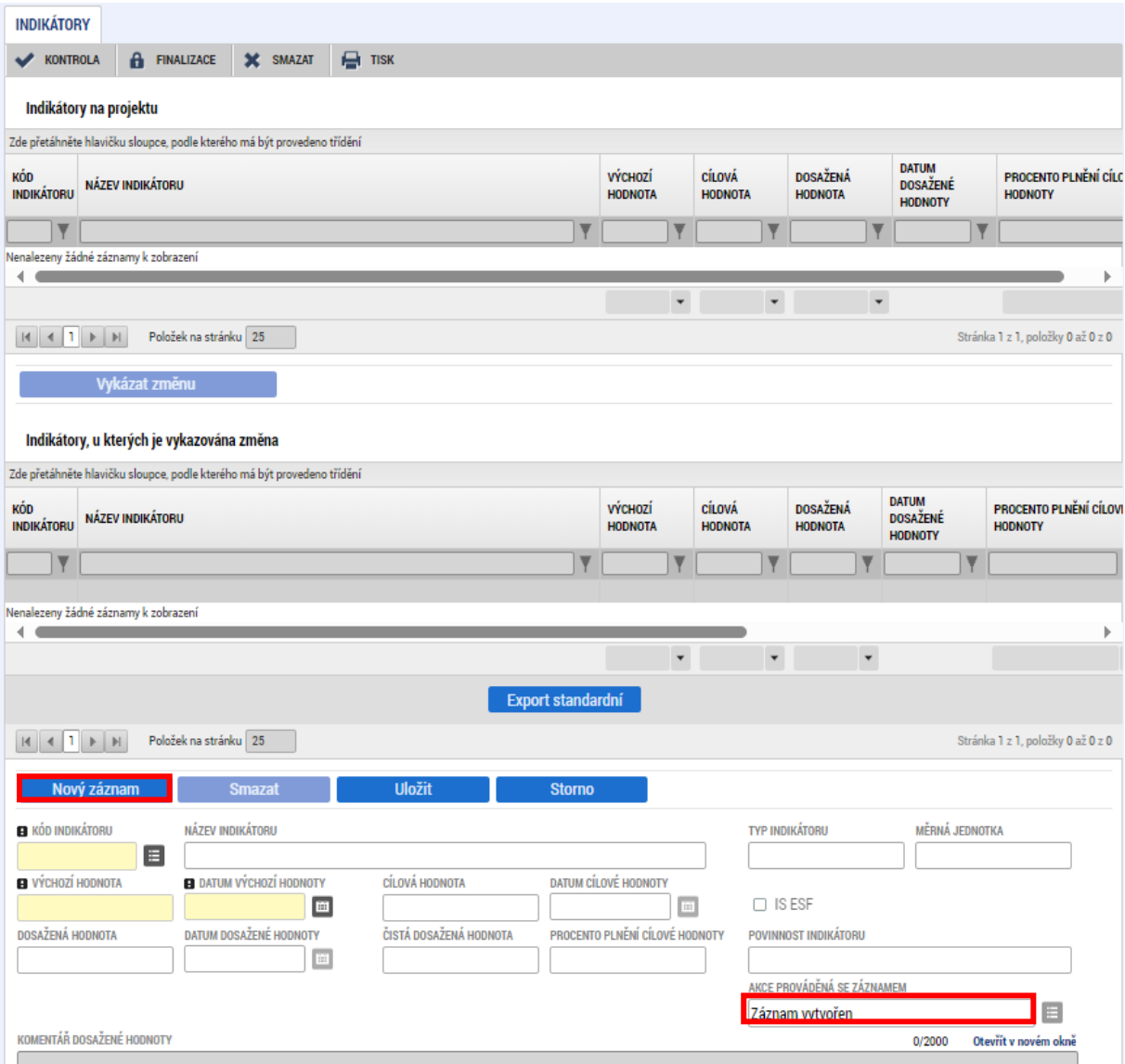

Změnu nebo odstranění stávajícího indikátoru provedete označením daného indikátoru, poté pomocí tlačítka "Vykázat změnu" a v číselníku "Akce prováděná se záznamem" vyberete:

- "Záznam upraven" pro úpravu hodnot indikátoru

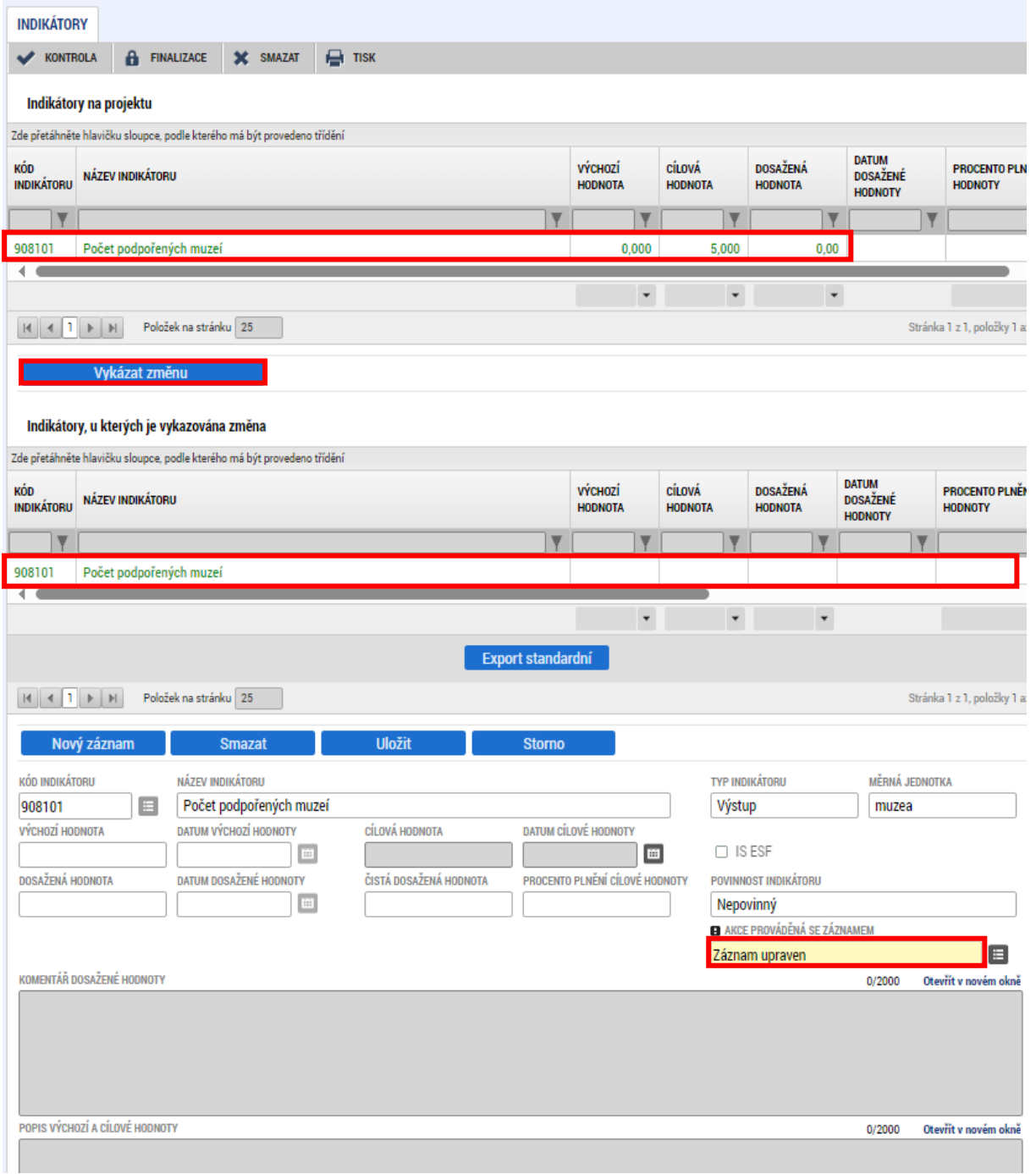

- "Záznam smazán" pro smazání indikátoru.

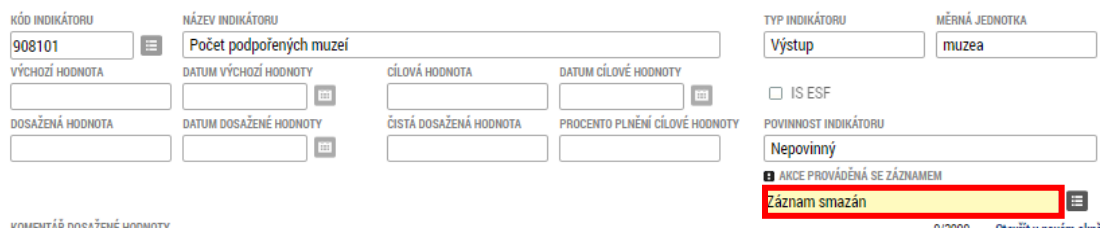

Pro smazání indikátoru z projektu nepoužívejte tlačítko Smazat. Tlačítko slouží pro odstranění chybně vykázané změny v rámci ŽoZ.

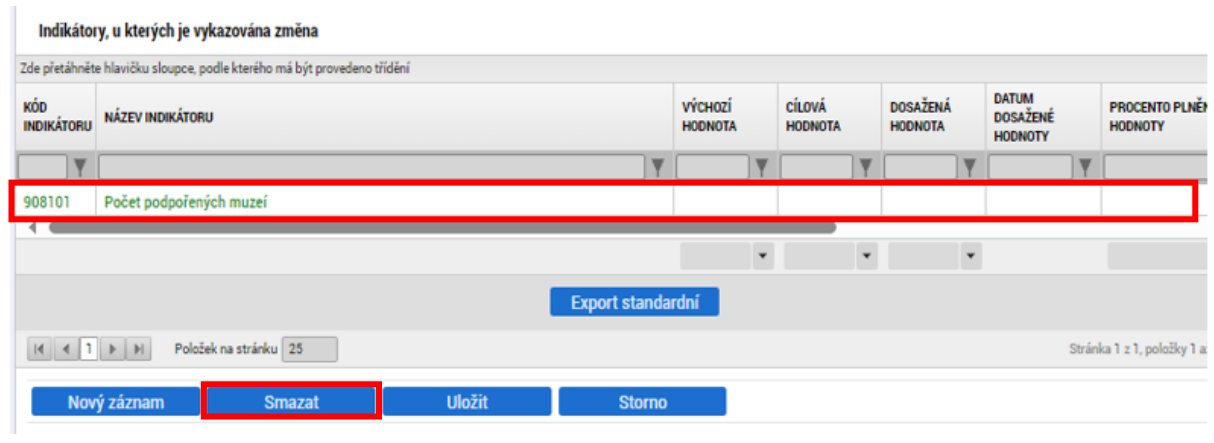

# <span id="page-27-0"></span>**3.10 Popis projektu**

Změny na obrazovce Popis projektu se provádějí úpravou jednotlivých textových polí obrazovky. Provedené změny/úpravy je nutné uložit prostřednictvím stejnojmenného tlačítka.

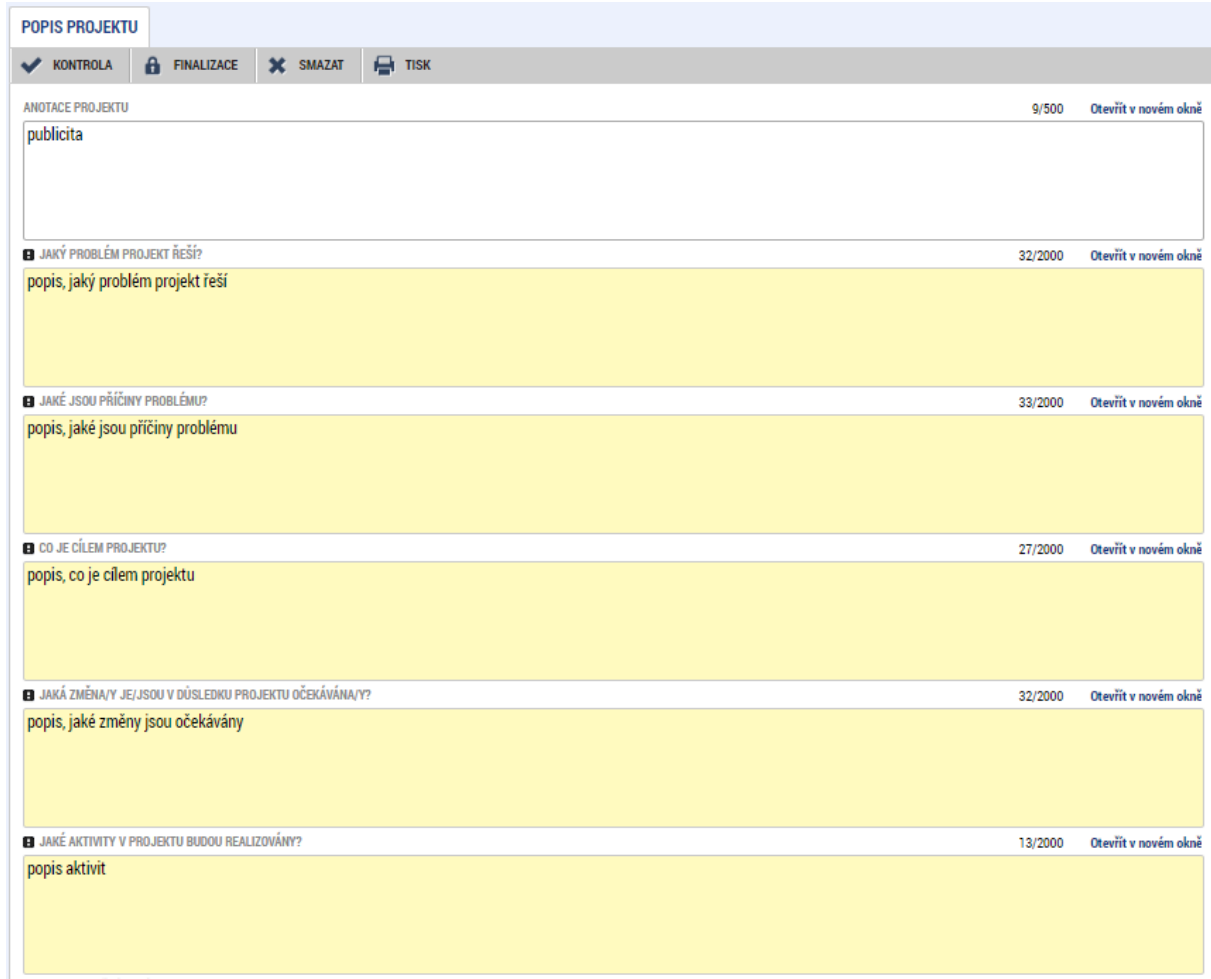

### <span id="page-28-0"></span>**3.11 Horizontální principy**

Na obrazovce Horizontální principy je možné ŽoZ upravit vliv projektu na jednotlivé horizontální principy. Změna vlivu se provádí tak, že zvolíte záznam horizontálního principu, který chcete upravit a stisknete tlačítko "Vykázat změnu". Vybraný horizontální princip se přesune do tabulky dole ("Horizontální principy, u kterých je vykazována změna". Změnit můžete jeden či více záznamů. Po ukončení editace záznam uložte. V případě změny na jiný než neutrální vliv, je potřeba vyplnit také pole "Popis plnění cílů projektu".

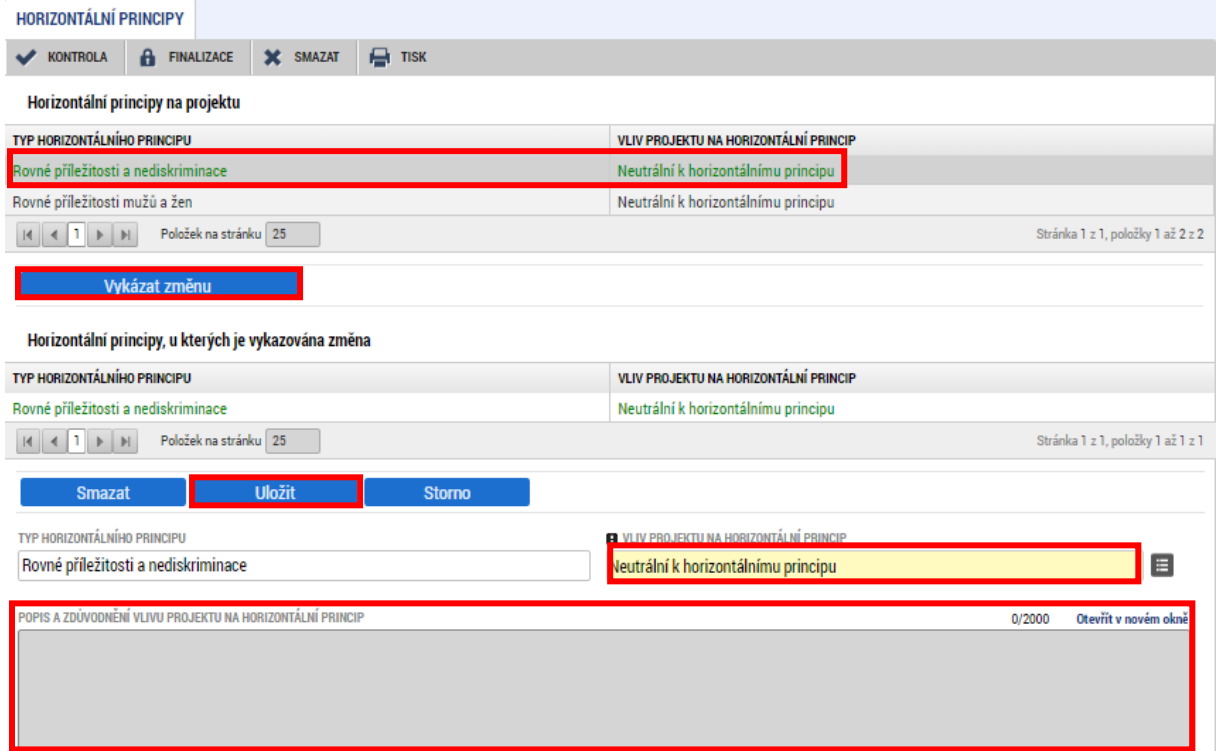

Tlačítko "Smazat" slouží pro odstranění chybně vykázané změny v rámci ŽoZ.

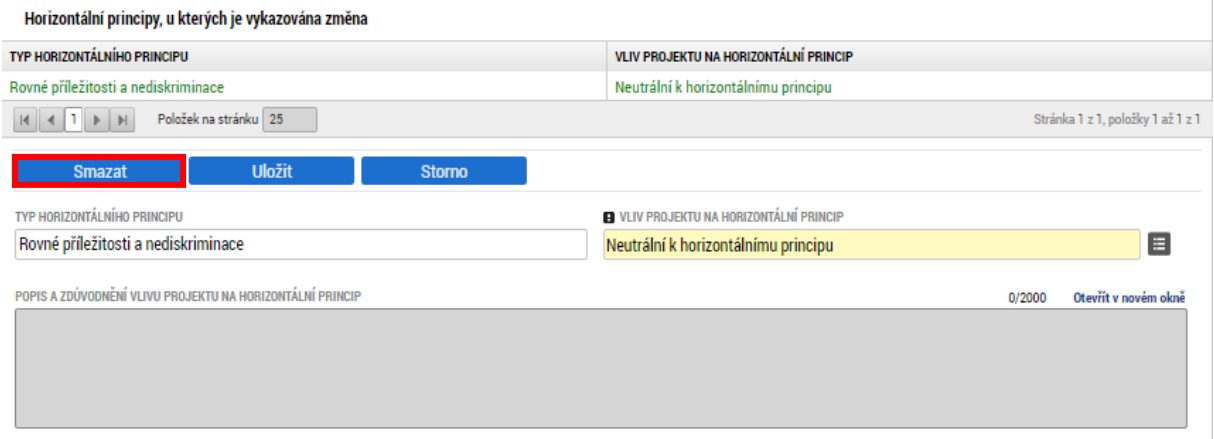

## <span id="page-29-0"></span>**3.12 Klíčové aktivity**

Výběrem obrazovky Klíčové aktivity je možné upravovat nebo odstraňovat aktivity, které jsou aktuálně na projektu navázány, a dále lze přidávat aktivity nové.

Obrazovka je defaultně nastavena na přidání nové klíčové aktivity na projekt. Číselník "Akce prováděná se záznamem" je nastaven na hodnotu "Záznam vytvořen". Přidat aktivitu lze dále taktéž po stisknutí tlačítka "Nový záznam". Vyplňte číselník a/nebo pole "Název klíčové aktivity", dále pole "Popis klíčové aktivity". Poté stiskněte tlačítko "Uložit".

Pro úpravu nebo smazání klíčové aktivity vyberete požadovanou aktivitu a stisknete tlačítko "Vykázat změnu", následně z číselníku "Akce prováděná se záznamem" ponechte hodnotu "Záznam upraven", pokud hodláte stávající aktivu upravit, nebo vyberte "Záznam smazán", pokud chcete vybranou aktivitu odstranit z projektu.

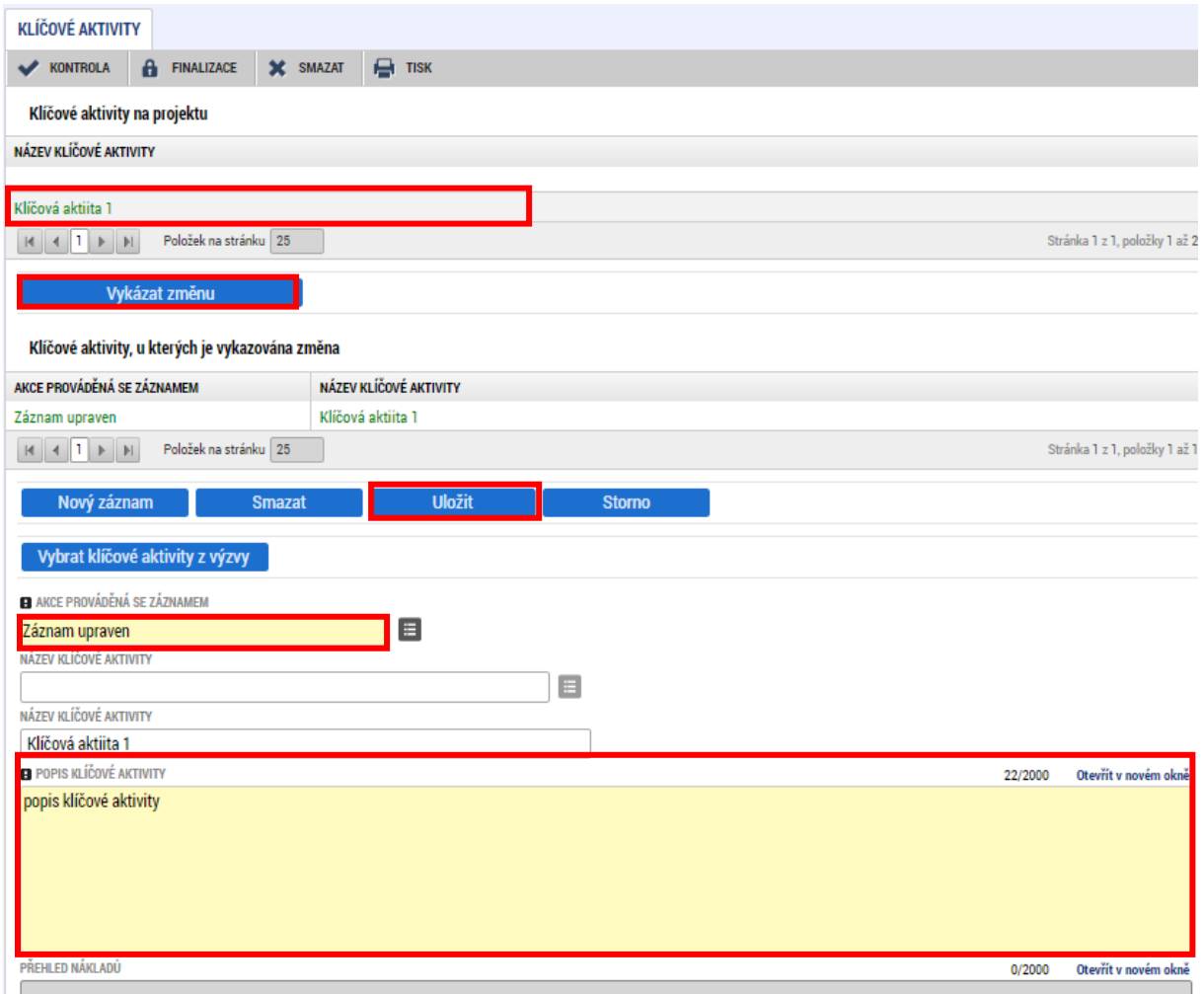

#### Tlačítko "Smazat" slouží pro odstranění chybně vykázané změny v rámci ŽoZ.

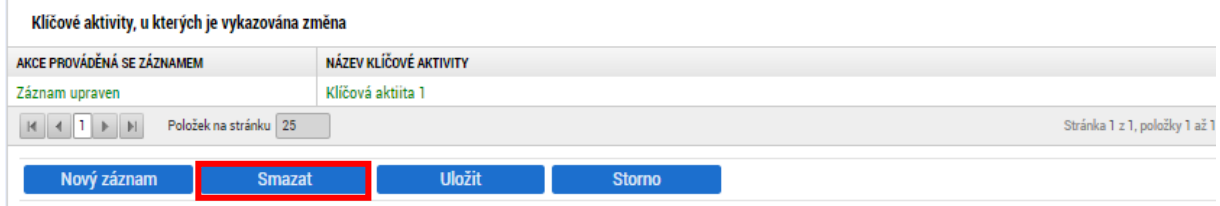

### <span id="page-31-0"></span>**3.13 Cílová skupina**

Výběrem obrazovky Cílová skupina je možné upravovat nebo odstraňovat cílové skupiny, které jsou aktuálně na projektu navázány, a dále lze přidávat cílové skupiny nové.

Obrazovka je defaultně nastavena na přidání nové cílové skupiny na projekt. Číselník "Akce prováděná se záznamem" je nastaven na hodnotu "Záznam vytvořen".

Novou cílovou skupinu lze vybrat stisknutím tlačítka vybrat cílové skupiny z výzvy

Vyberte cílovou skupinu, dále vyplňte pole "Popis cílové skupiny" a stiskněte tlačítko "Uložit".

Pro úpravu nebo smazání cílové skupiny vyberte požadovanou cílovou skupinu a stiskněte tlačítko "Vykázat změnu", následně z číselníku "Akce prováděná se záznamem" ponechte hodnotu "Záznam upraven" a upravte Popis cílové skupiny, pokud hodláte stávající cílovou skupinu upravit, nebo vyberte "Záznam smazán", pokud chcete vybranou cílovou skupinu odstranit z projektu.

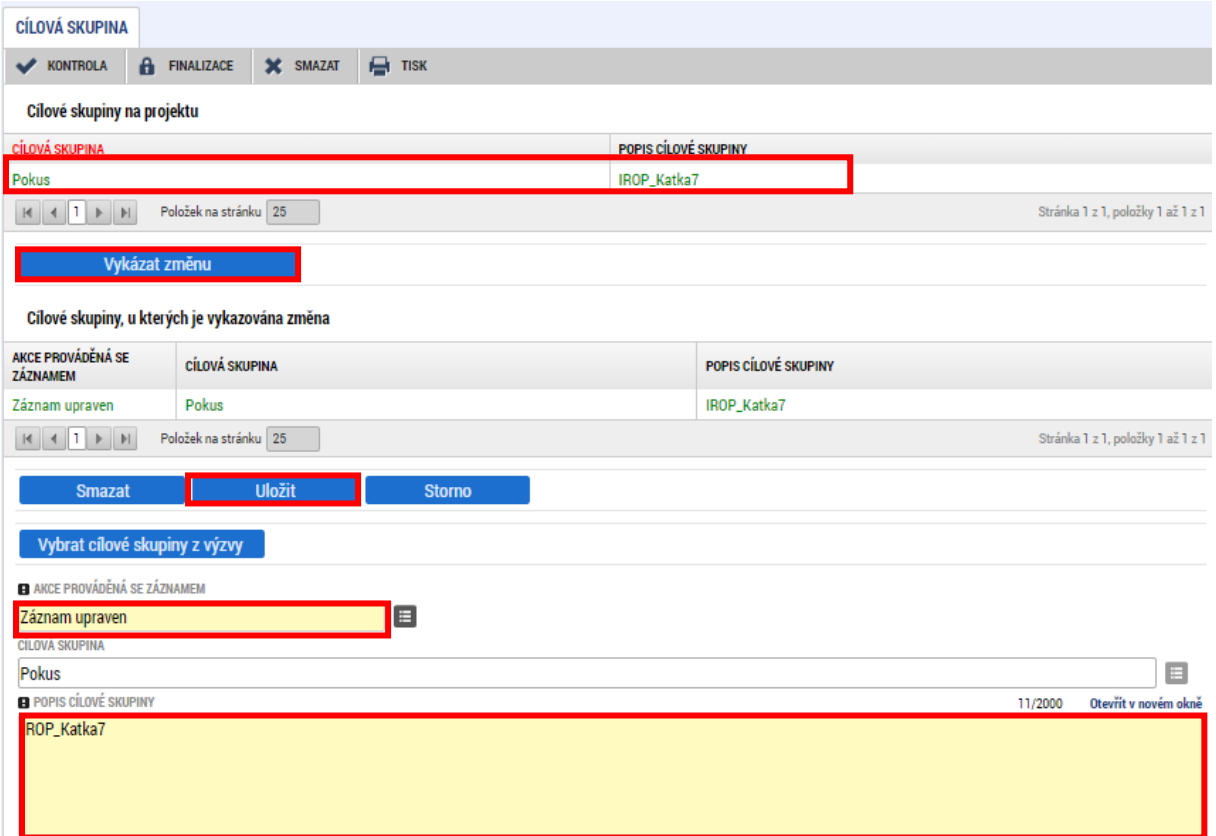

Tlačítko "Smazat" slouží pro odstranění chybně vykázané změny v rámci ŽoZ.

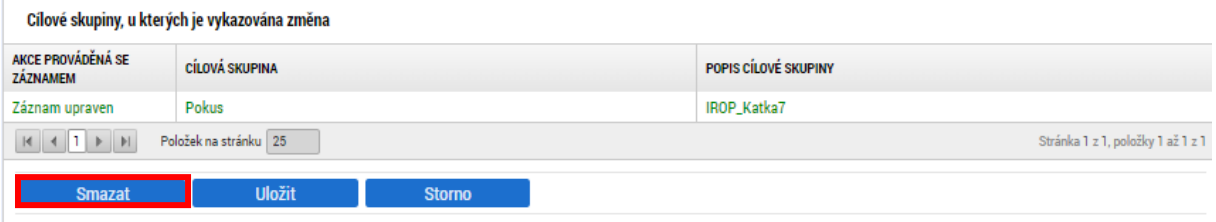

### <span id="page-32-0"></span>**3.14 Změna místa realizace**

Výběrem obrazovky Místo realizace lze na projektu změnit umístění projektu. Na obrazovce Místo realizace zvolte tlačítko "Vykázat změnu". Změny v místě realizace se provádějí tak, že se původní místo realizace smaže a vytvoří se nový záznam místa realizace. Nejprve zvolte z číselníku pole "Akce prováděná se záznamem" možnost "Záznam smazán" pro odstranění původního místa realizace. Smazání potvrdíte stisknutím tlačítka "Uložit". Nové místo realizace se vkládá přes tlačítko "Nový záznam". Po stisknutí tohoto tlačítka se pole "Akce prováděná se záznamem" automaticky vyplní hodnotou "Záznam vytvořen". Následně vyberte nové místo realizace z číselníku pole "Název územní jednotky". Výběr se provádí kliknutím na záznam z číselníku.

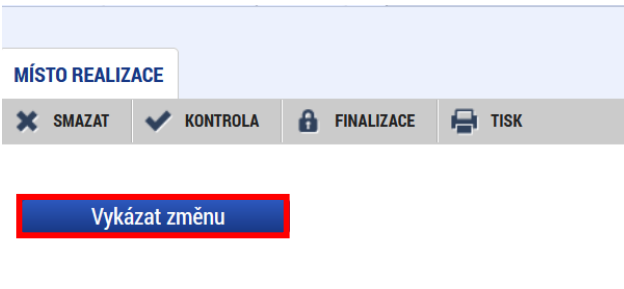

Při výběru doporučujeme využít funkci filtrování pomocí vepsání hledaného výrazu do filtračního řádku číselníku.

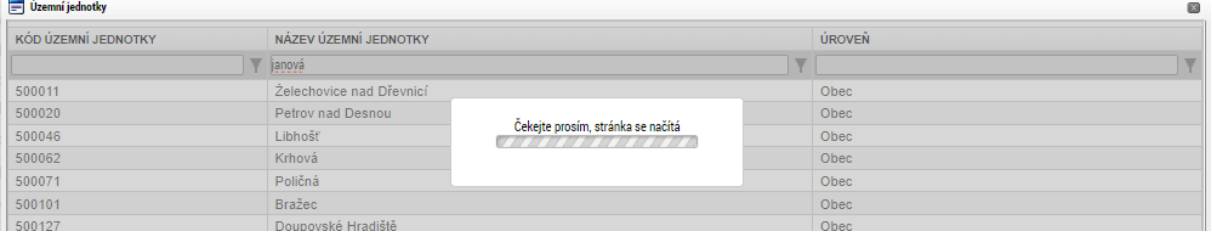

# <span id="page-32-1"></span>**4 Smazání ŽoZ**

Smazat ŽoZ můžete až do její finalizace stisknutím tlačítka "Smazat". ŽoZ můžete smazat pouze v případě, že ŽoZ není iniciována ze strany Centra (viz kapitola **[1](#page-4-0)**).

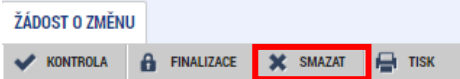

Pokud je ŽoZ ve stavu Finalizována je nutné nejprve provést "Storno finalizace" (viz kapitola **[6.1](#page-34-0)**) ŽoZ a až následně je možné ŽoZ smazat.

ŽoZ nelze smazat, pokud již byla podána. Takovou ŽoZ je možné pouze stáhnout (viz kapitola **[8](#page-36-1)**).

# <span id="page-33-0"></span>**5 Kontrola ŽoZ**

Systém po stisku tlačítka Kontrola dle předem definovaných kontrol ověří, zda jsou všechna povinná data vyplněna a ŽoZ je možné finalizovat. Kontrolu si můžete spustit kdykoliv během procesu vyplňování formuláře ŽoZ.

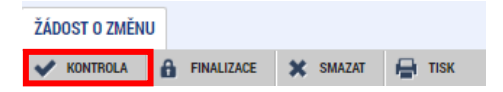

Pokud nejsou všechna data vyplněna, zobrazí se odkaz na danou obrazovku, kde je nutné příslušná data doplnit.

#### Výsledek operace:

```
Žádost o změnu - Není vyplněn povinný atribut Odůvodnění ŽoZ.
Rozpočet pro ŽoZ - Není založen rozpočet. Vygenerujte jej přes tlačítko Vykázat změnu na záložce rozpočtu.
```
Lze vytisknout přes Kontextovou nabídku (Pravé tlačítko myši)

Zpět

Pokud byla všechna data vyplněna korektně, systém o tom informuje hláškou "Kontrola proběhla v pořádku" a následně je možné ŽoZ finalizovat.

<span id="page-33-1"></span>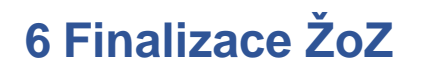

#### **UPOZORNĚNÍ**

**Doporučujeme provedení kontroly, zda signatářem nebyl vybrán zástupce MAS, který podepisoval žádost o podporu.** 

V takovém případě převede před provedením finalizace uživatel s rolí Správce přístupů oprávnění Signatář na osobu, která je za žadatele oprávněna podepisovat dokumenty.

Stisknutím tlačítka "Finalizace" se ŽoZ finalizuje (ukončí se možnost editace) a je po automatickém vygenerování tiskového výstupu (někdy generování chvíli trvá a je nutné vyčkat) připravena k podpisu.

ŽÁDOST O ZMĚNU **X KONTROLA A** FINALIZACE **X** SMAZAT **A** TISK

Během procesu finalizace jsou spuštěny předem definované kontroly vyplnění všech povinných údajů formuláře ŽoZ. Kontrola se tedy provede i v případě, kdy zapomenete kontrolu provést sami stiskem tlačítka "Kontrola". Není tak možné finalizovat nekompletní ŽoZ.

Po provedení finalizace se také změní stav ŽoZ na "Finalizována". Vygeneruje se tisková verze ŽoZ, kterou je nutné podepsat na obrazovce "Podpis žádosti o změnu".

### <span id="page-34-0"></span>**6.1 Storno finalizace ŽoZ**

V případě, že potřebujete ŽoZ ještě před podepsáním a odesláním na Centrum upravit, stiskněte tlačítko "Storno finalizace". **Storno finalizace ŽoZ může provést pouze uživatel**  s rolí "Signatář" nebo "Zmocněnec" (nikoliv například uživatel pouze s rolí "Editor", který ŽoZ finalizoval).

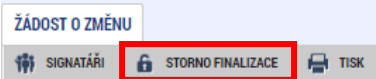

# <span id="page-34-1"></span>**7 Podepsání a podání ŽoZ**

### <span id="page-34-2"></span>**7.1 ŽoZ iniciovaná příjemcem**

Pro podání ŽoZ je třeba, aby signatáři úlohy podepsali příslušný dokument. Signatář úlohy ŽoZ musí být zadaný na obrazovce Přístup k projektu. Podpis může provést i zmocněnec, který má přidělenu úlohu k podpisu ŽoZ. Podepsání je prováděno pomocí kvalifikovaného certifikátu. Platí pro něj stejné podmínky jako u podepisování žádosti o podporu (viz příručka Postup pro podání žádosti o podporu v MS2021+).

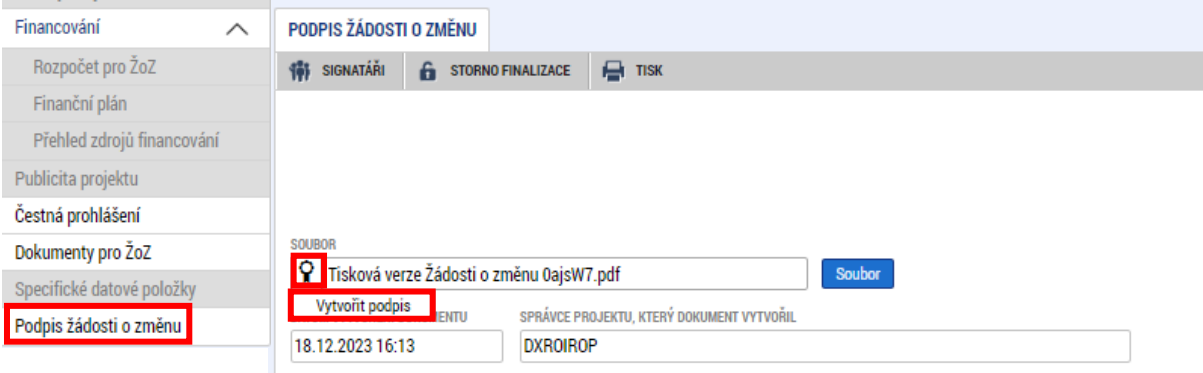

## <span id="page-34-3"></span>**7.2 ŽoZ iniciovaná ŘO/ZS s požadavkem na připodepsání**

V přehledu žádostí o změnu vyberte záznam ve stavu Vyžádána a pokliknutím jej otevřete:

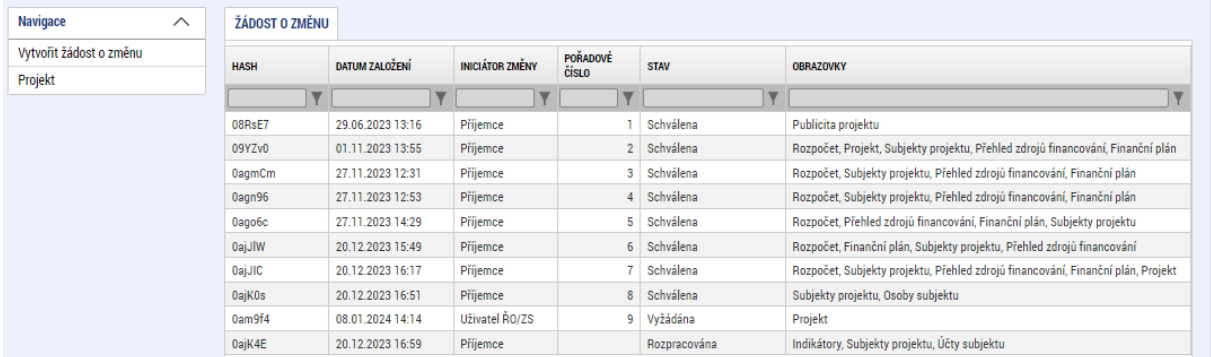

Obrazovky nelze editovat. Seznamte se s navrženou změnou na obrazovkách, které jsou v levém menu rozbrazeny na bílém pozadí:

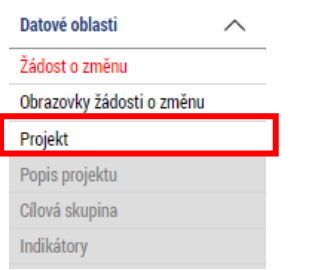

V případě souhlasu s navrženou změnou kliknutím na tlačítko vygenerujte tiskovou verzi:

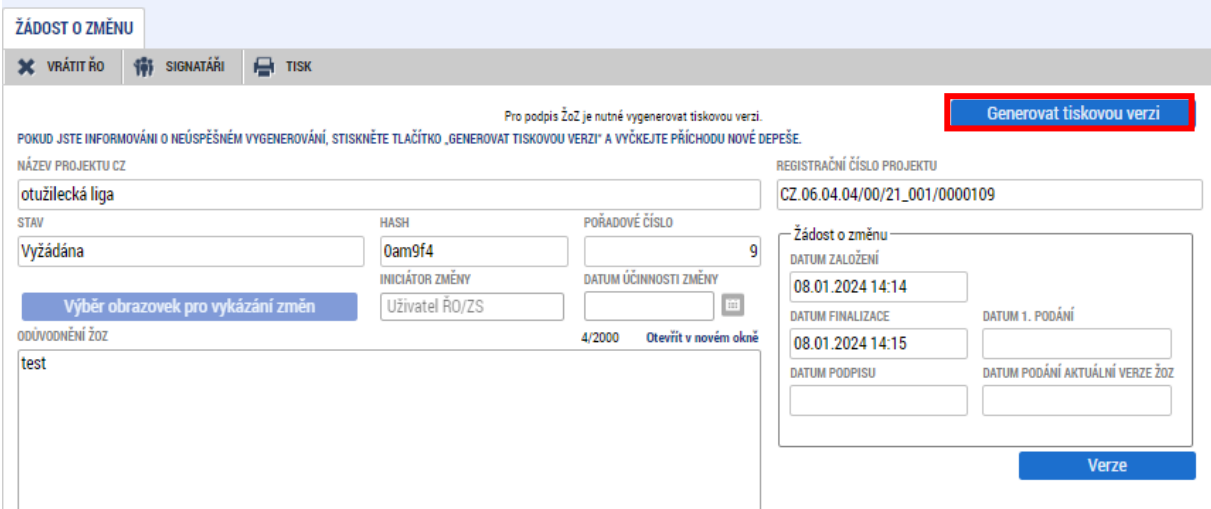

Na obrazovce Podpis žádosti o změnu podepište tiskovou verzi

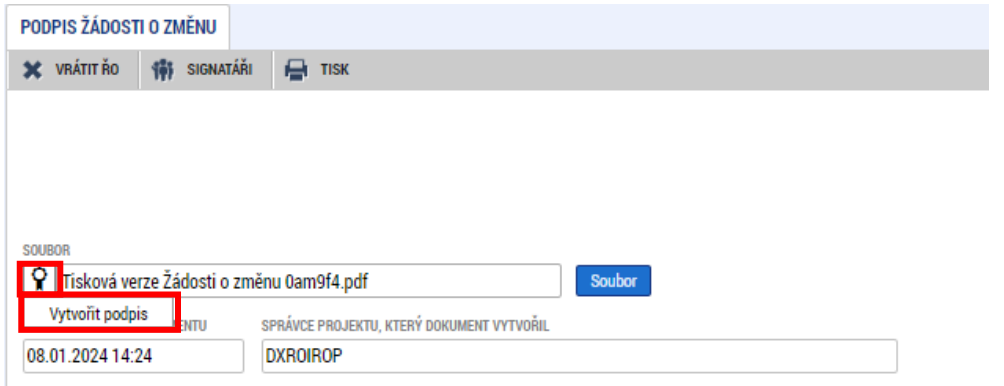

Žádost o změnu následně Centrum schválí a změna se rozehraje do dat projektu.

V případě nesouhlasu (např. z důvodu chybně zadaných dat ze strany Centra) klikněte v šedé liště na tlačítko Vrátit ŘO.

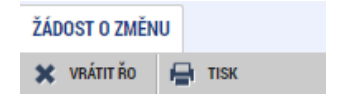

# <span id="page-36-0"></span>**7.3 ŽoZ iniciovaná ŘO/ZS bez požadavku na připodepsání**

Tento typ změnu bude využíván jen minimálně v případě opravy chyb, které vyplývají z úpravy nastavení výzev, kdy změny nebudou mít na příjemce dopad v podobě nových povinností. Takovou ŽoZ dostává příjemce pouze pro informaci, Centrum ji schvaluje bez vyjádření příjemce. ŽoZ neobsahuje tlačítko pro vygenerování tiskové verze

# <span id="page-36-1"></span>**8 Stáhnutí ŽoZ**

ŽoZ je možno po podání na Centrum ze strany uživatele s rolí "Signatář" nebo "Zmocněnec" odvolat pomocí tlačítka "Stáhnout ŽoZ".

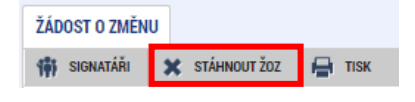

# <span id="page-36-2"></span>**9 Vrácení ŽoZ**

ŽoZ není možné ze strany Centra schválit/zamítnout pouze částečně. ŽoZ je Vám v případě potřeby vrácena k přepracování. O vrácení žádosti o změnu budete informován depeší. Důvod vrácení ŽoZ zjistíte na obrazovce "Důvod vrácení".

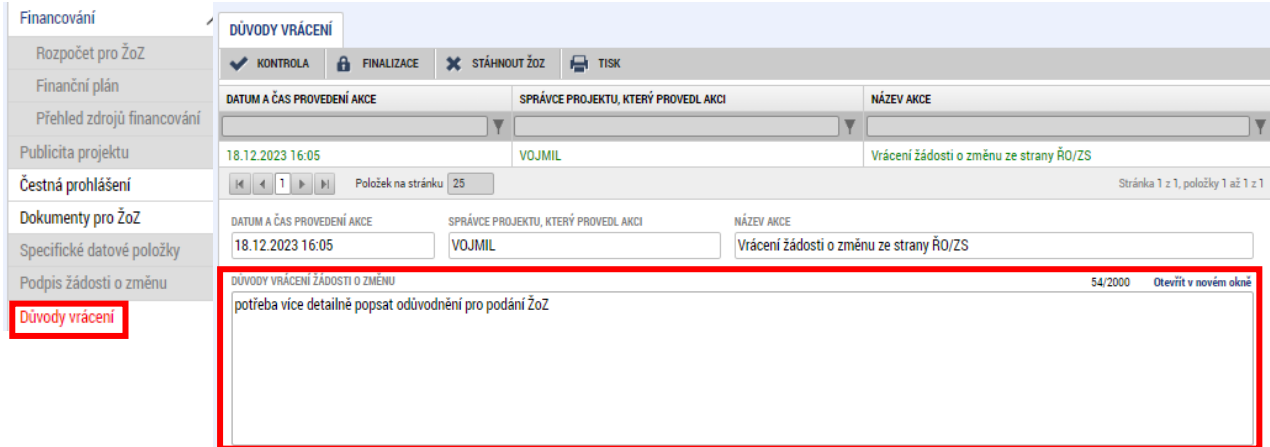

Přidávat nové obrazovky do vrácené ŽoZ smíte pouze v případě, že přidání nové obrazovky bude požadováno Centrem. V případě potřeby doplnění o další obrazovky z Vaší strany, které nebudou Centrem požadovány, musíte vytvořit novou ŽoZ.

Opravenou ŽoZ je nutné opět finalizovat a podepsat signatářem úlohy.

# <span id="page-37-0"></span>**10 Použité zkratky**

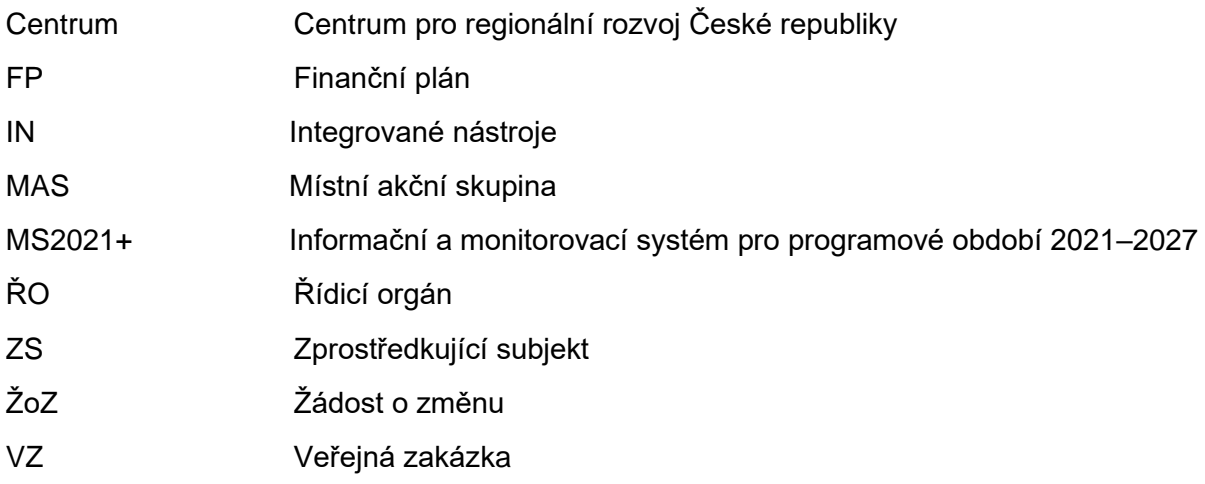